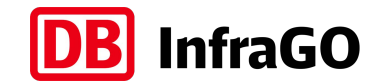

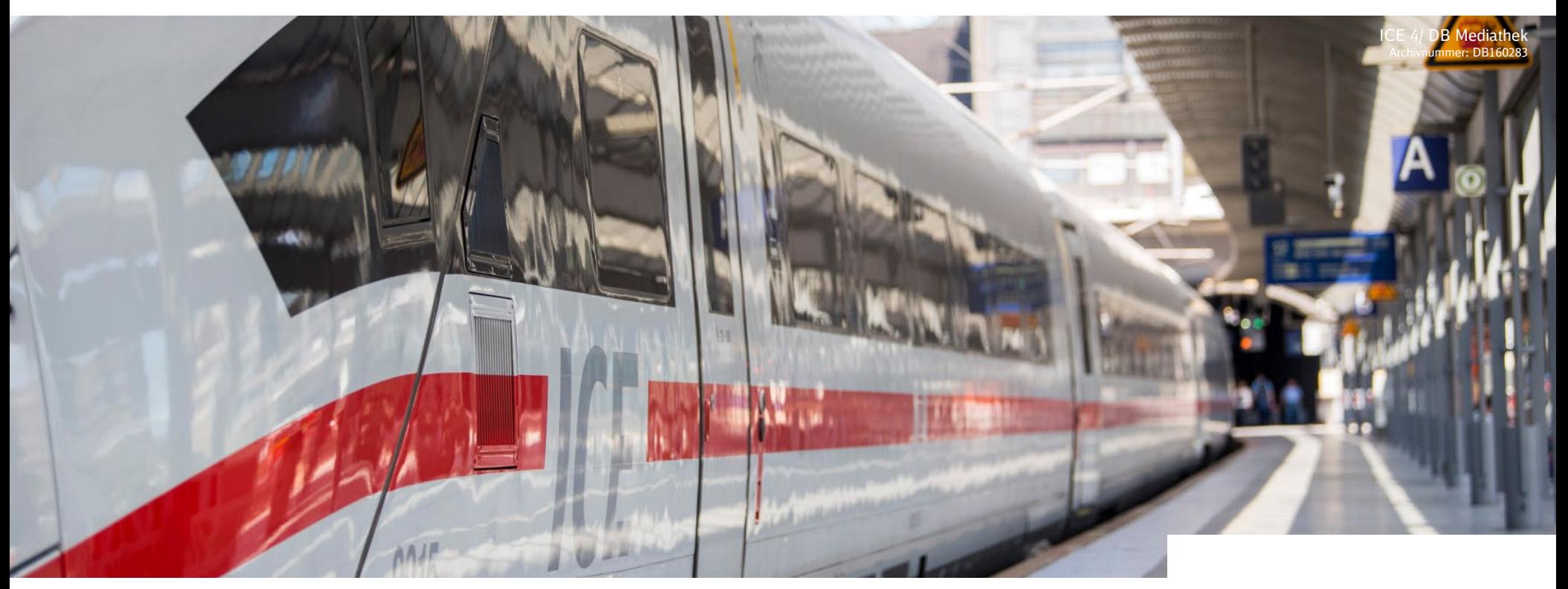

# **Einführung in WASA (WAgenStandsAnwendung)**

**Stand: Januar 2024**

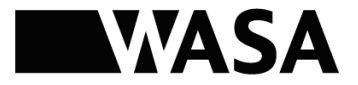

### **Hintergrund und Übersicht** zu WASA

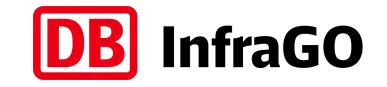

- WASA bietet Verkehrsunternehmen die Möglichkeit, selbständig Wagenstände für die eigenen Verkehre einzugeben, die dann über die Reisendeninformationssysteme, bestehend aus RI-Plattform und IRIS+, am Bahnhof kommuniziert werden
- Die Nutzung von WASA ist über eine extern zugängliche Web-Oberfläche möglich
- In der Oberfläche können Wagenstände direkt erstellt oder per .csv-File hochgeladen werden
- Das Tool ist ausgerichtet auf Verkehrsunternehmen, die (auch zukünftig) keine automatisch erzeugten Daten zu Wagenständen zur Verfügung stellen werden (z.B. aus dem eigenen RBL-System)

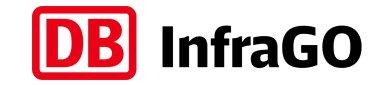

#### **Anmeldung** im RIS-Eingabetool

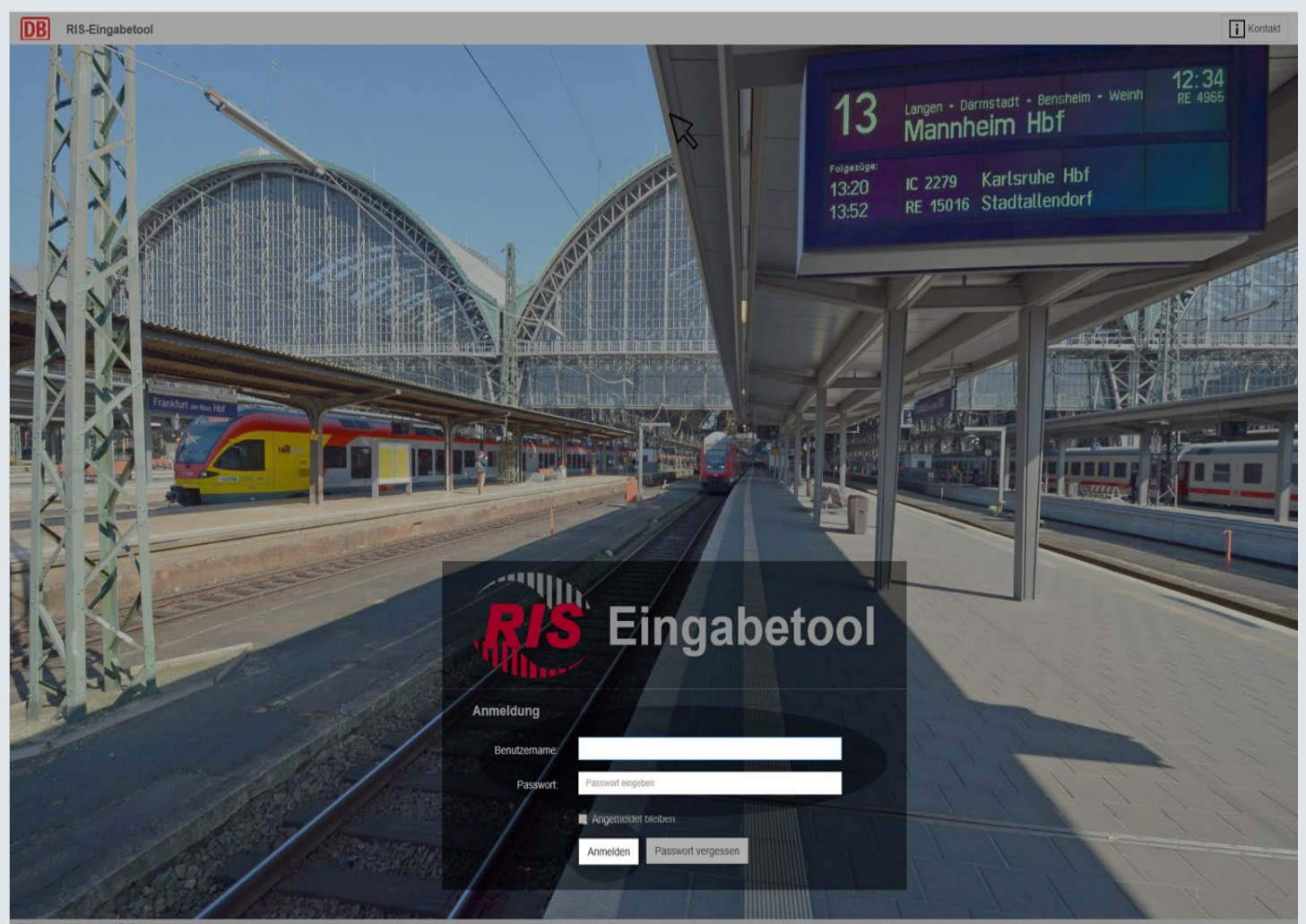

Die Nutzung des Systems ist ausschließlich über eine Weiterleitung aus dem RIS-Eingabetool ohne weitere

Anmeldung bei WASA möglich.

- a. Öffnen Sie dafür im Explorer Browser folgenden Link, um sich anzumelden: https://ris[info.bahn.de/rishttp/riseingabe.xml](https://ris-info.bahn.de/rishttp/riseingabe.xml)
- b. Geben Sie Ihr individuellen Benutzernamen und Ihr Passwort ein.
- c. Drücken Sie auf "Anmelden", um den Vorgang zu bestätigen.

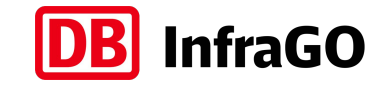

#### **Anmeldung** in WASA

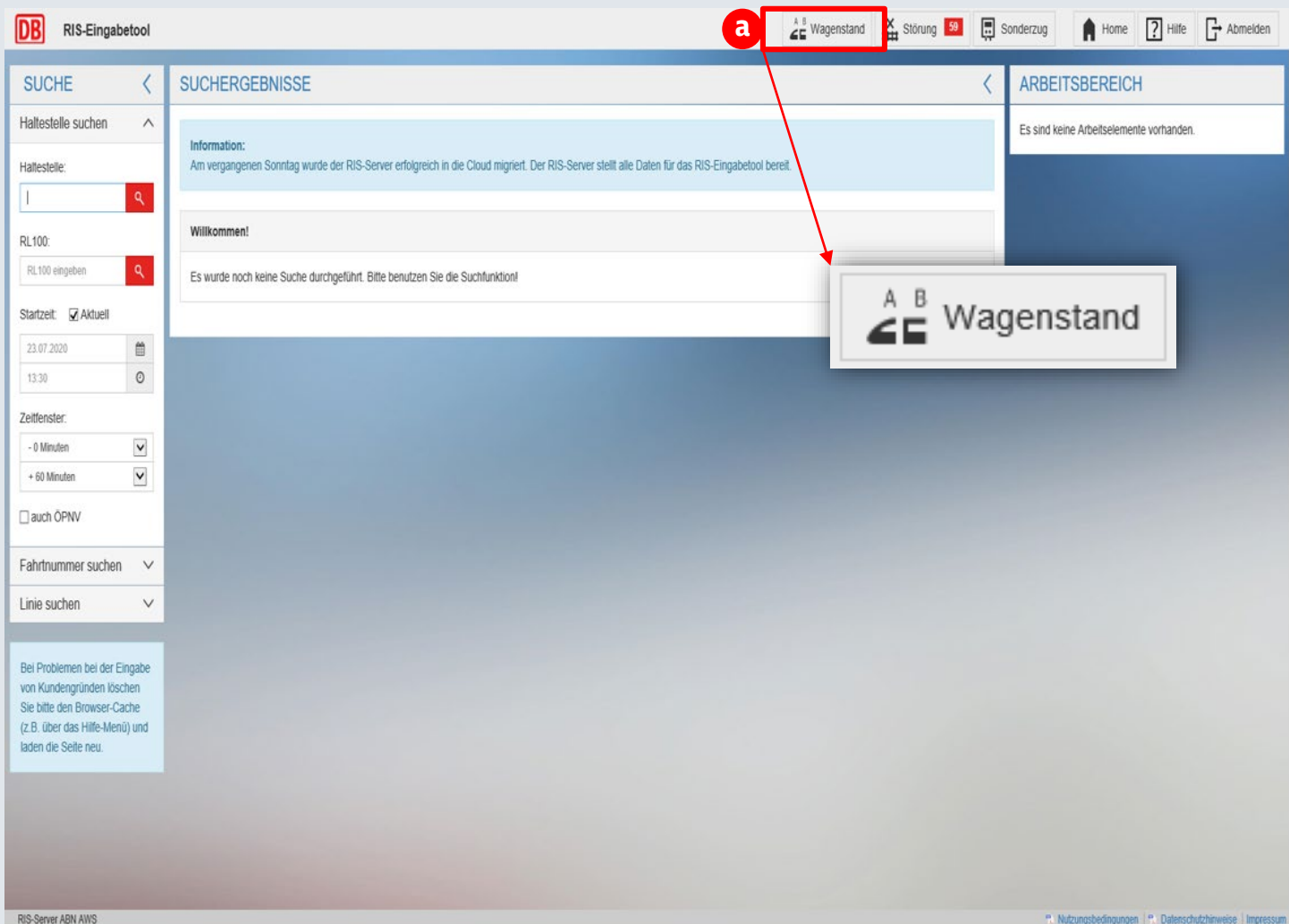

a. Wählen Sie im RIS-Eingabetool den Button "Wagenstand" aus. Es erscheint automatisch die Startseite von WASA.

#### **Aufbau des Tools:** Übersicht

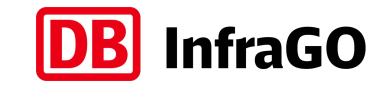

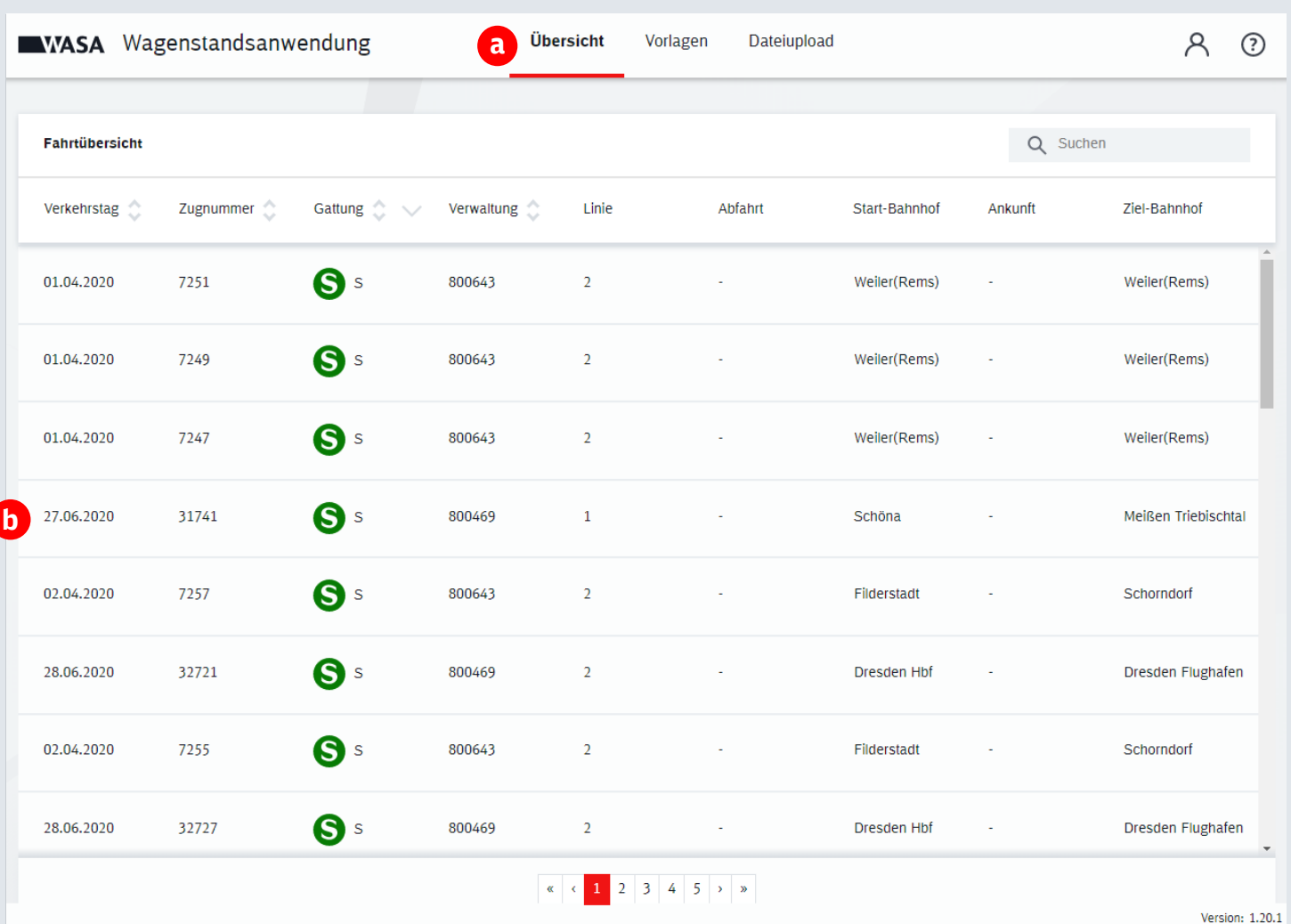

a. Die **Zugübersicht** enthält alle gespeicherten Gültigkeiten sowie Zugfahrten, für die bisher keine Gültigkeit angelegt wurde. Der Inhalt orientiert sich an der Berechtigung des angemeldeten Nutzers, das heißt, es werden alle Gültigkeiten und Zugfahrten angezeigt, die der Nutzer auf Basis der ihm zugeordneten Verwaltungen aus dem RIS-Eingabe-Tool einsehen darf.

b. Per Klick auf die jeweilige Zeile gelangen Sie zur **Detailansicht Wagenstände und Gültigkeiten**.

*Anmerkungen/ Hintergrund: Die Datenpflege vor dem Fahrplanwechsel ist nur für bisher bekannte Kombinationen aus Zugnummer und Verwaltung möglich (Vorlauf für Zuginformation jedoch nur 1 Tag).* 

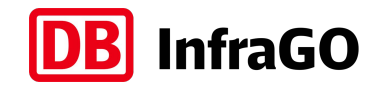

#### **Aufbau des Tools:** Übersicht - Detailansicht Wagenstände und Gültigkeiten

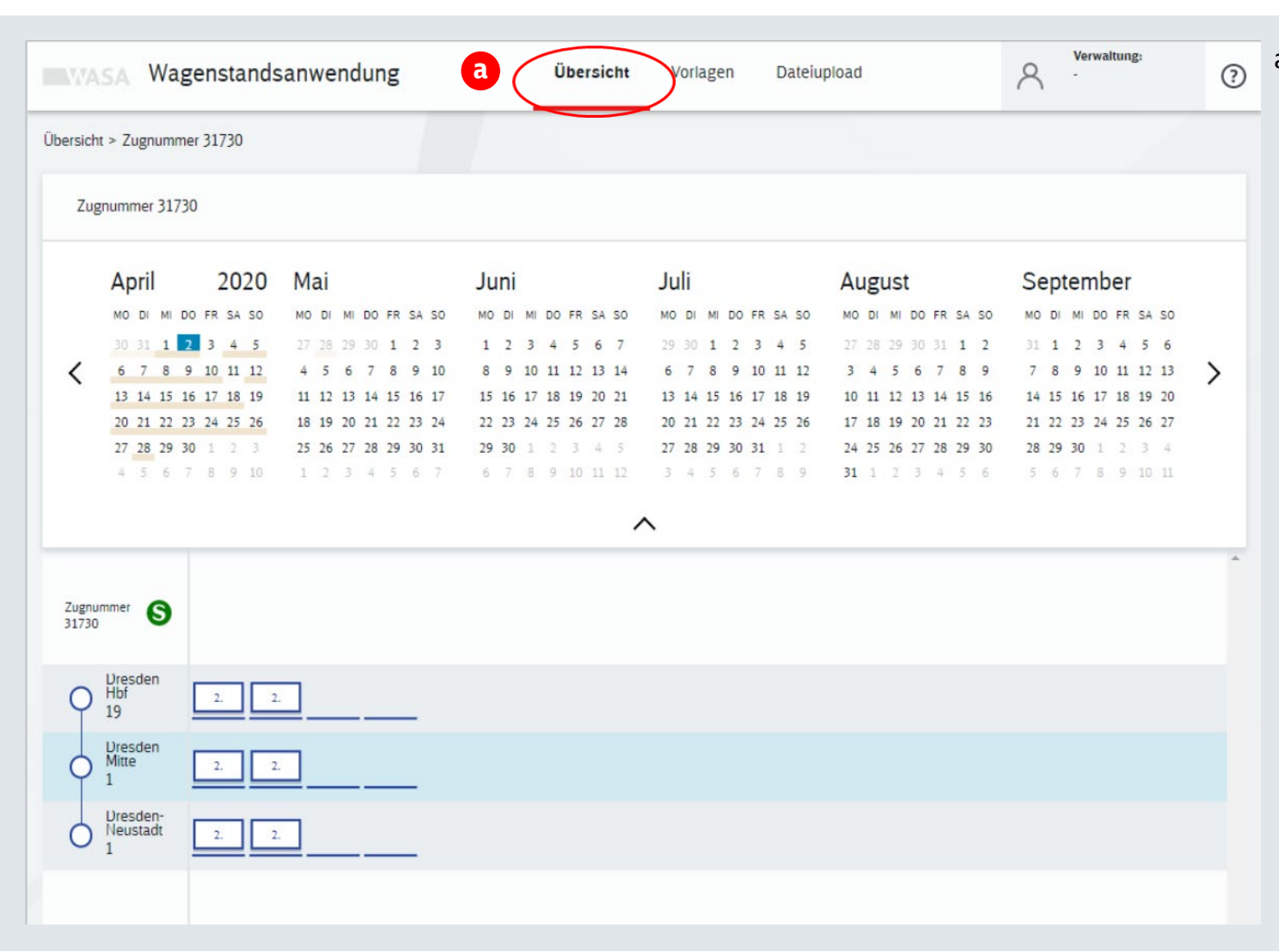

a. Die **Detailansicht Fahrt** zeigt sowohl eine Übersicht der entsprechenden Halte der Fahrt sowie die zugeordneten Wagenstände (soweit vorhanden) als auch den entsprechenden Gültigkeitsbereich, für den die Anzeige gilt. Die Anzeige dient Ihnen zur Kontrolle der erstellten/hochgeladenen Wagenstände als auch zur Erstellung und Bearbeitung von Wagenständen mittels Vorlagen.

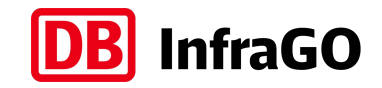

#### **Aufbau des Tools:** Vorlagen – Erstellung von Wagenständen über **Wagenstandsvorlagen**

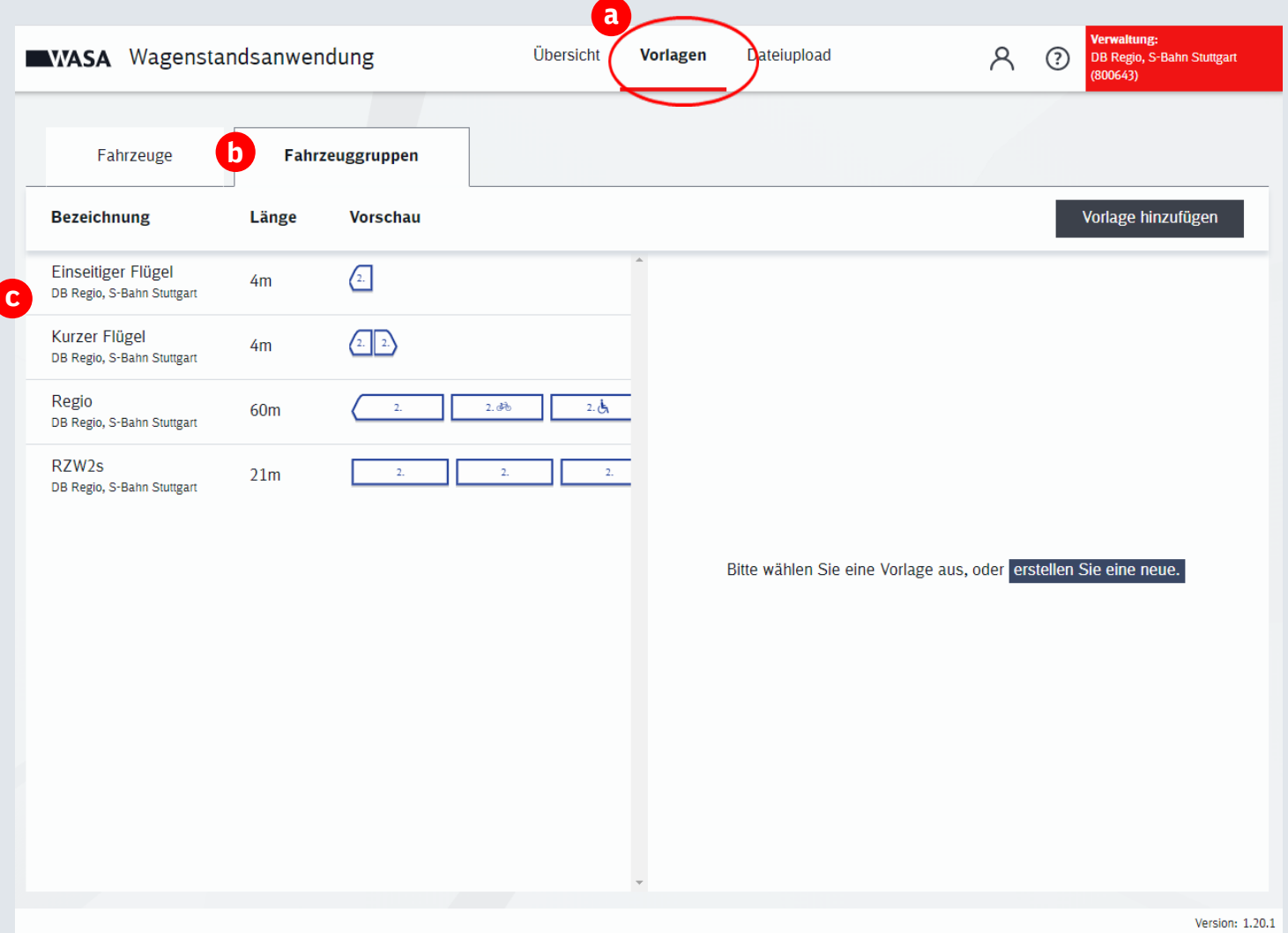

a. Der Bereich der Vorlagen ermöglicht es Ihnen, Vorlagen für Fahrzeuge und Fahrzeuggruppen zu erstellen und zu bearbeiten. Die Vorlagen dienen dem Zweck, Ihre Arbeit während der Pflege von Wagenständen zu vereinfachen bzw. zu beschleunigen, indem Sie auf vorbereitete Vorlagen zugreifen können.

- b. Der Bereich der Vorlagenübersicht ist aufgeteilt in die Reiter "Fahrzeuge" und "Fahrzeuggruppen".
- c. Im linken Bereich wird eine Liste der verfügbaren Einträge angezeigt. Nach Auswahl eines Eintrags werden auf der rechten Seite die Details des entsprechenden Eintrags angezeigt.

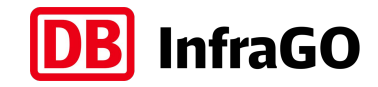

#### **Aufbau des Tools:** Dateiupload – Erstellung von Wagenständen über **CSV-Dateien**

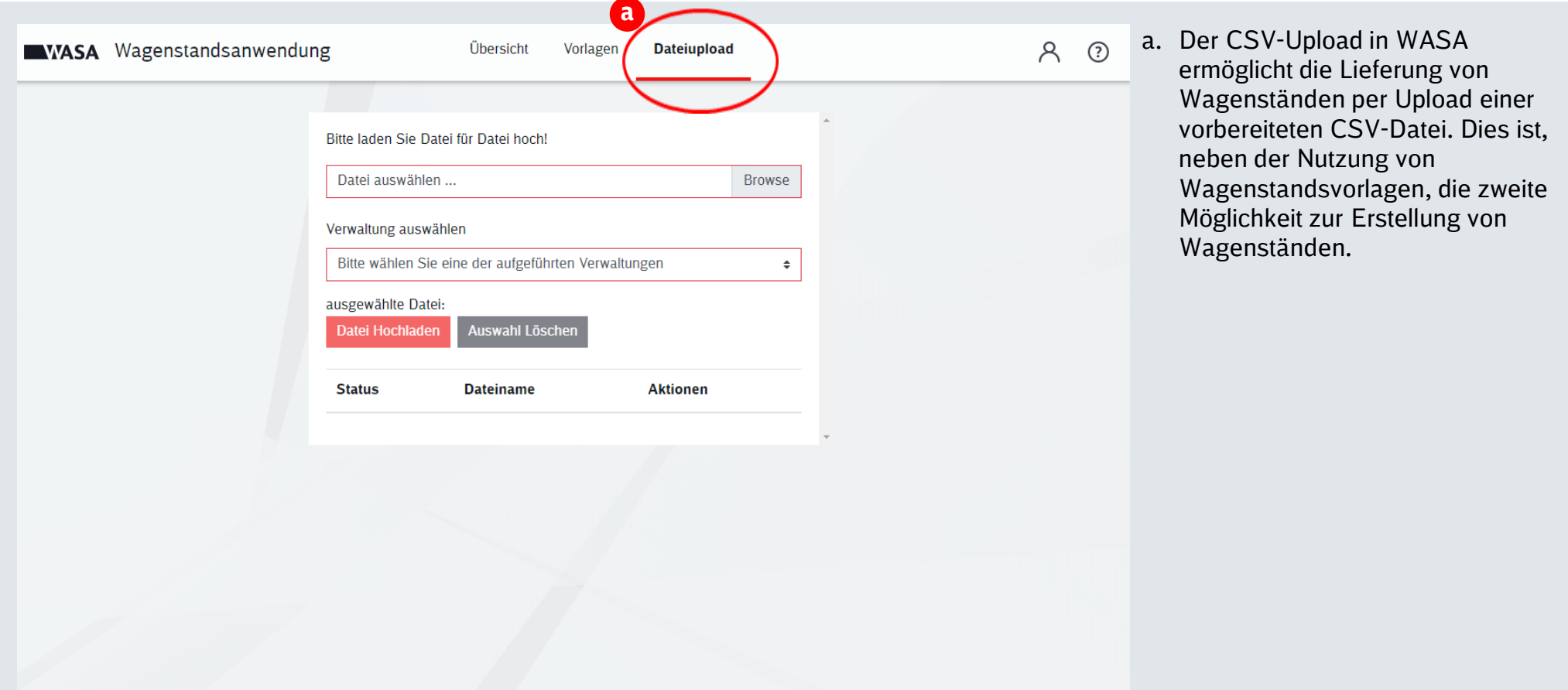

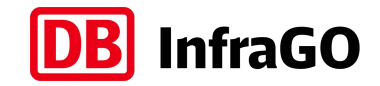

### **Information:** 2 Optionen zur Erstellung eines Wagenstandes

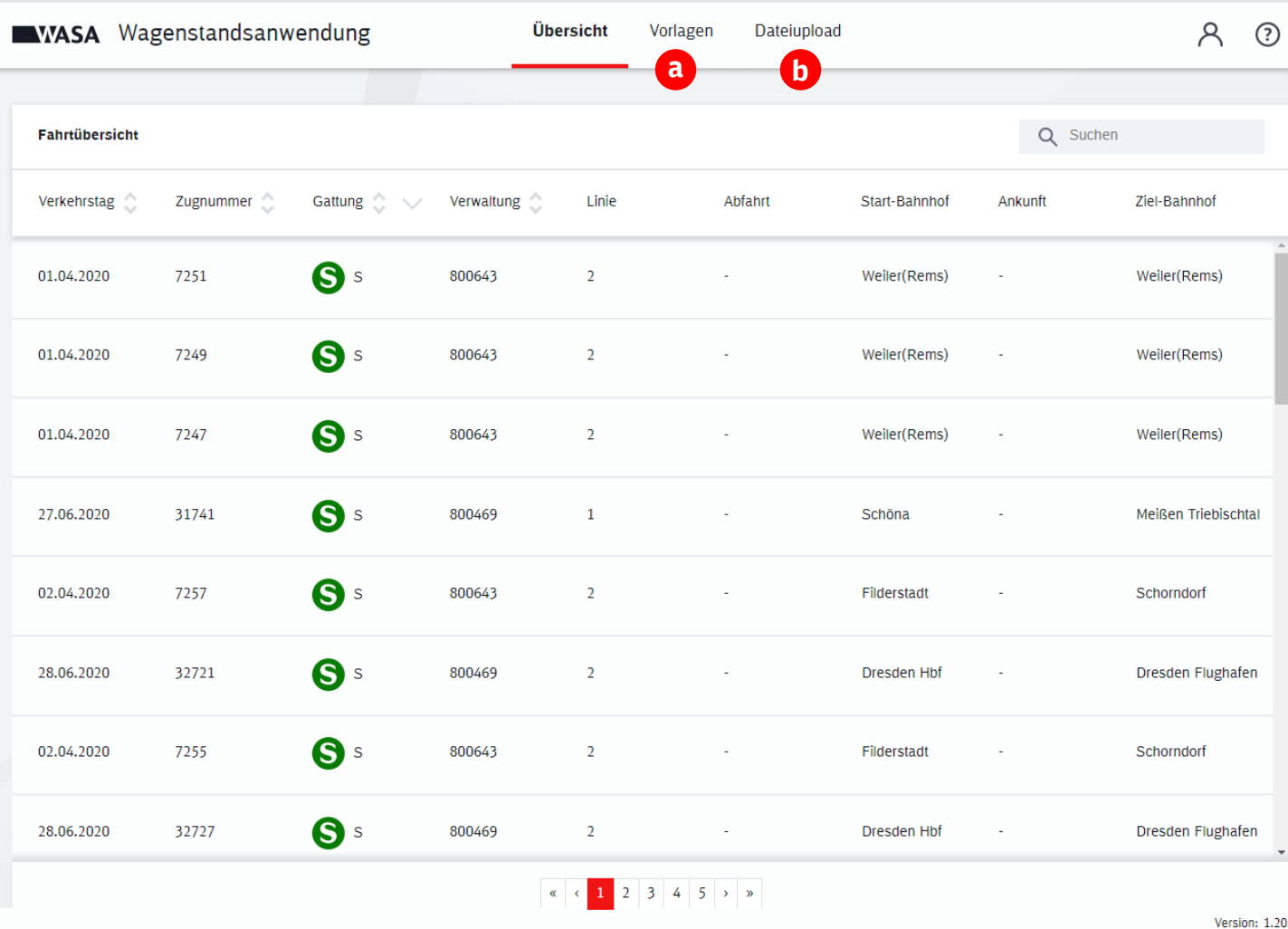

Um Wagenstände anzulegen, gibt es 2 Möglichkeiten:

- 1. Über die Verwendung von Wagenstandsvorlagen (a)
- 2. Über den CSV-Upload (b)
- a. Mit Hilfe von **Vorlagen** kann der Wagenstand schnell und unkompliziert für mehrere Bahnhöfe und über einen längeren Zeitraum erstellt werden. Für einige betriebliche Situationen (z.B. Flügelzüge) kann der Wagenstand aktuell jedoch nur über einen CSV-Upload eingegeben werden und nicht über eine Vorlage.
- b. Der **CSV-Upload** in WASA ermöglicht die Lieferung von Wagenständen per Upload einer vorbereiteten CSV-Datei. Die Wagenstände müssen bei dieser Variante jedoch für jeden Tag jeden Bahnhof einzeln eingepflegt werden.

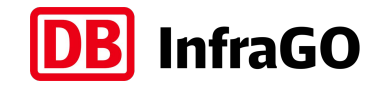

#### **Variante 1:** Wagenstand erstellen über die **Vorlagenfunktion**

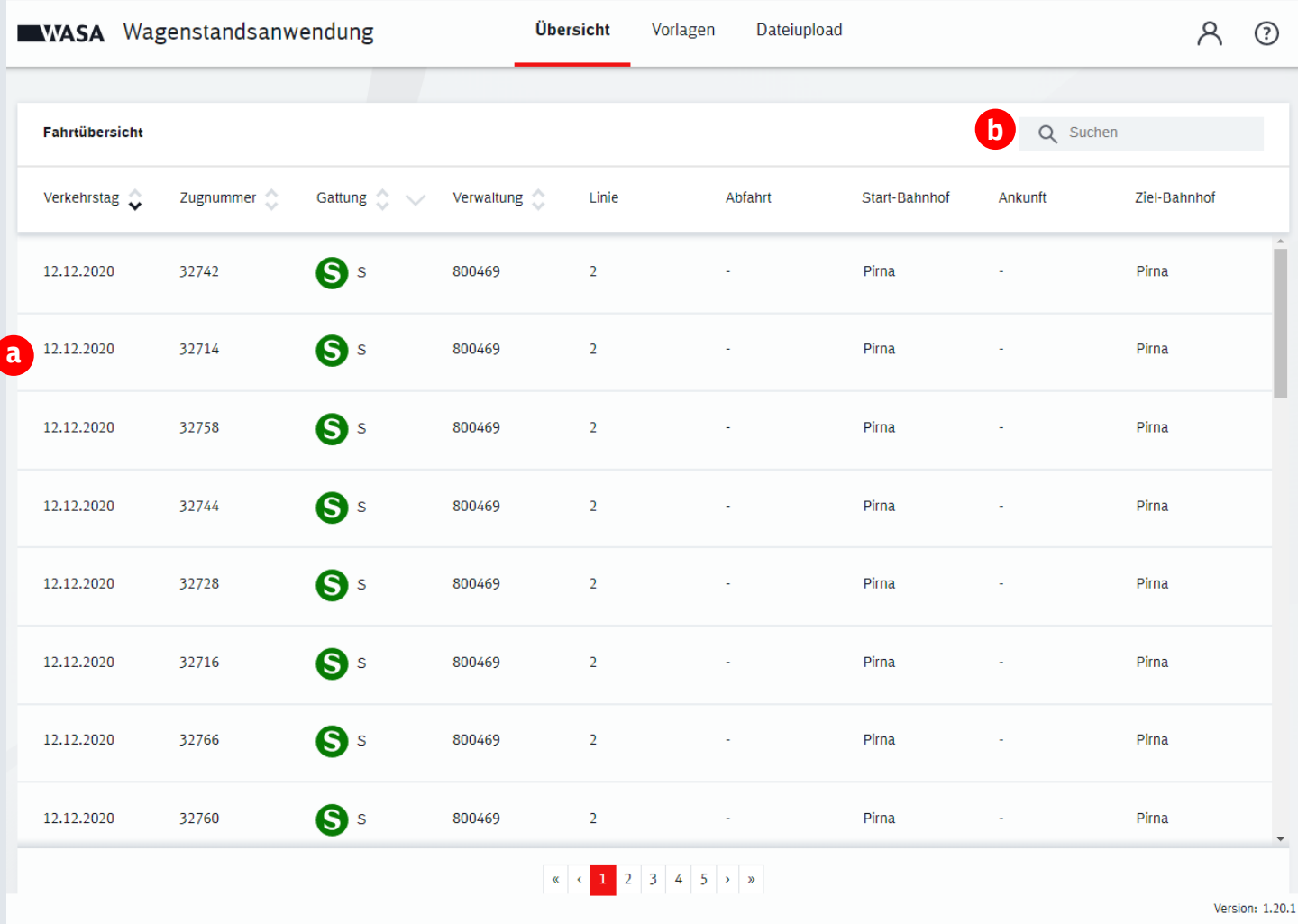

- a. Klicken Sie auf die Zeile mit der gewünschten Zugfahrt, um den Wagenstand zu bearbeiten.
- b. Sie können über die Suchfunktion nach bestimmten Zugnummern suchen. Das Suchergebnis wird nach Eingabe von mindestens 4 Ziffern automatisch angezeigt.

#### **Variante 1: Gültigkeitszeitraum definieren (1/2)**

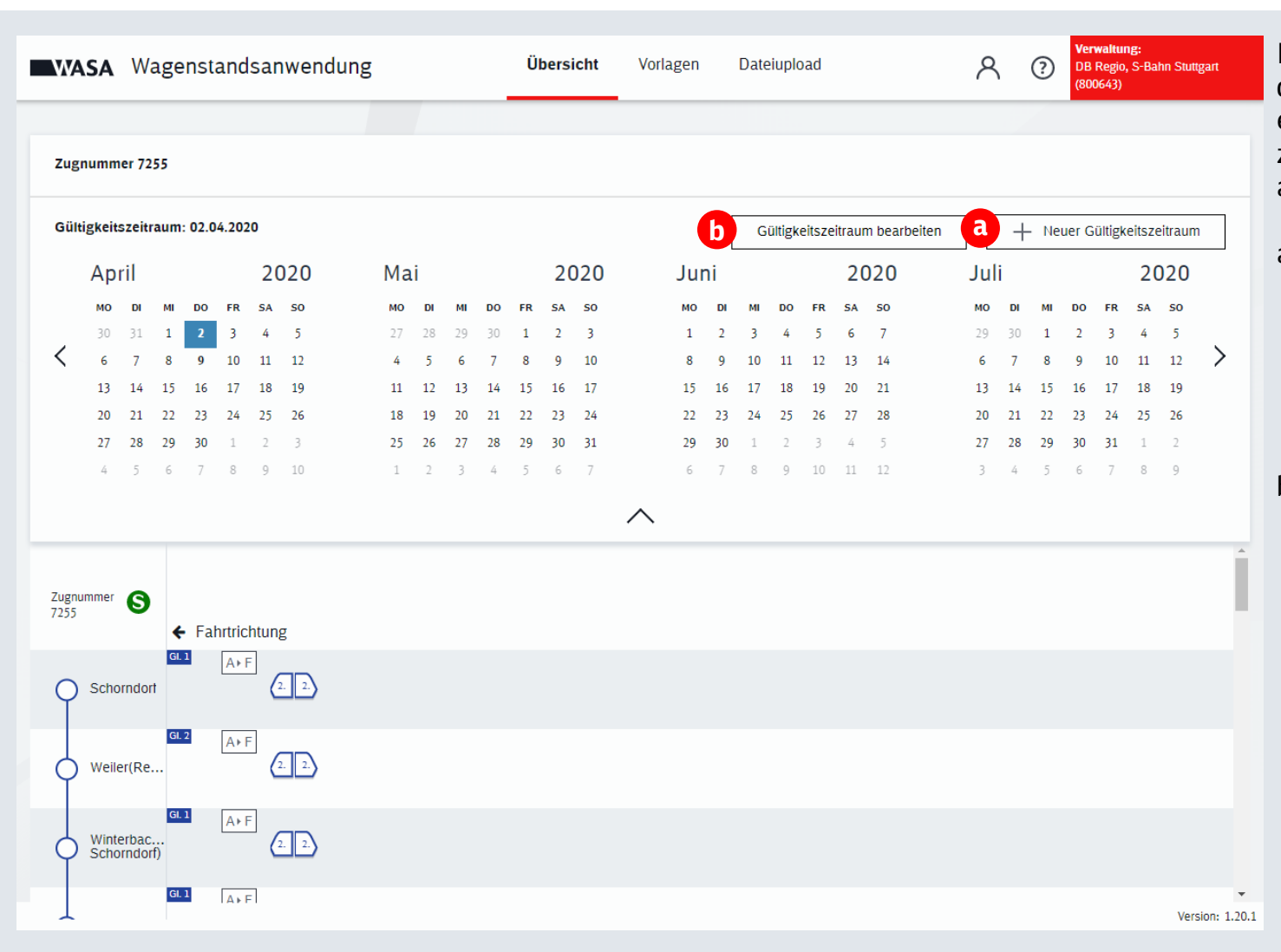

Nach der Auswahl eines Eintrags in der Übersicht müssen Sie zunächst einen Gültigkeitszeitraum für den zuvor definierten Wagenstand auswählen.

**InfraGO** 

- a. Wenn noch kein Gültigkeitszeitraum definiert wurde oder eine neue Gültigkeit angelegt werden soll, klicken Sie auf den **Button** "Neuer Gültigkeitszeitraum".
- b. Falls bereits ein Gültigkeitszeitraum für den Wagenstand definiert wurde und Sie diesen verändern möchten, klicken Sie auf den Button "Gültigkeitszeitraum bearbeiten", um ihn zu bearbeiten.

#### **Variante 1: Gültigkeitszeitraum definieren (2/2)**

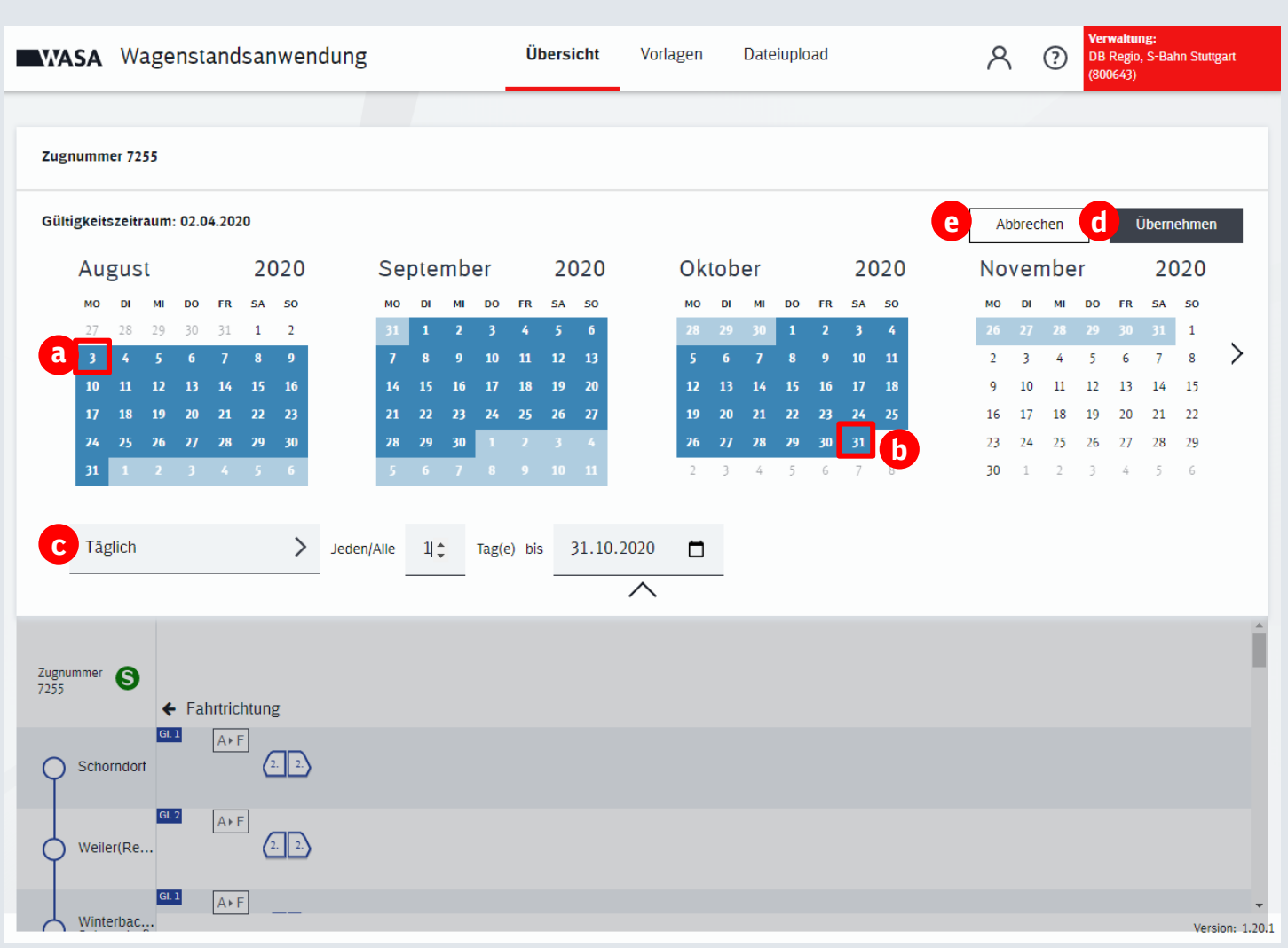

a. Wählen Sie das gewünschte Startdatum per Mausklick aus

**InfraGO** 

- b. Wählen Sie das gewünschte Enddatum per Mausklick aus.
- c. Optional können Sie im Bereich unter dem Kalender für den ausgewählten Zeitraum sich regelmäßig wiederholende Regeln definieren.
- d. Mit Klick auf "Übernehmen" wird die Gültigkeit erstellt.
- e. Mit Klick auf "Abbrechen" kann die Erstellung der Gültigkeit jederzeit abgebrochen werden.

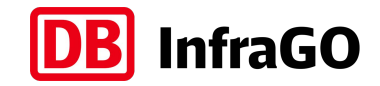

a. Klicken Sie auf das Plus-Zeichen, um Wagengruppen aus den Vorlagen hinzuzufügen.

#### **Variante 1:** Wagenstand erstellen über die **Vorlagenfunktion (1/2)**

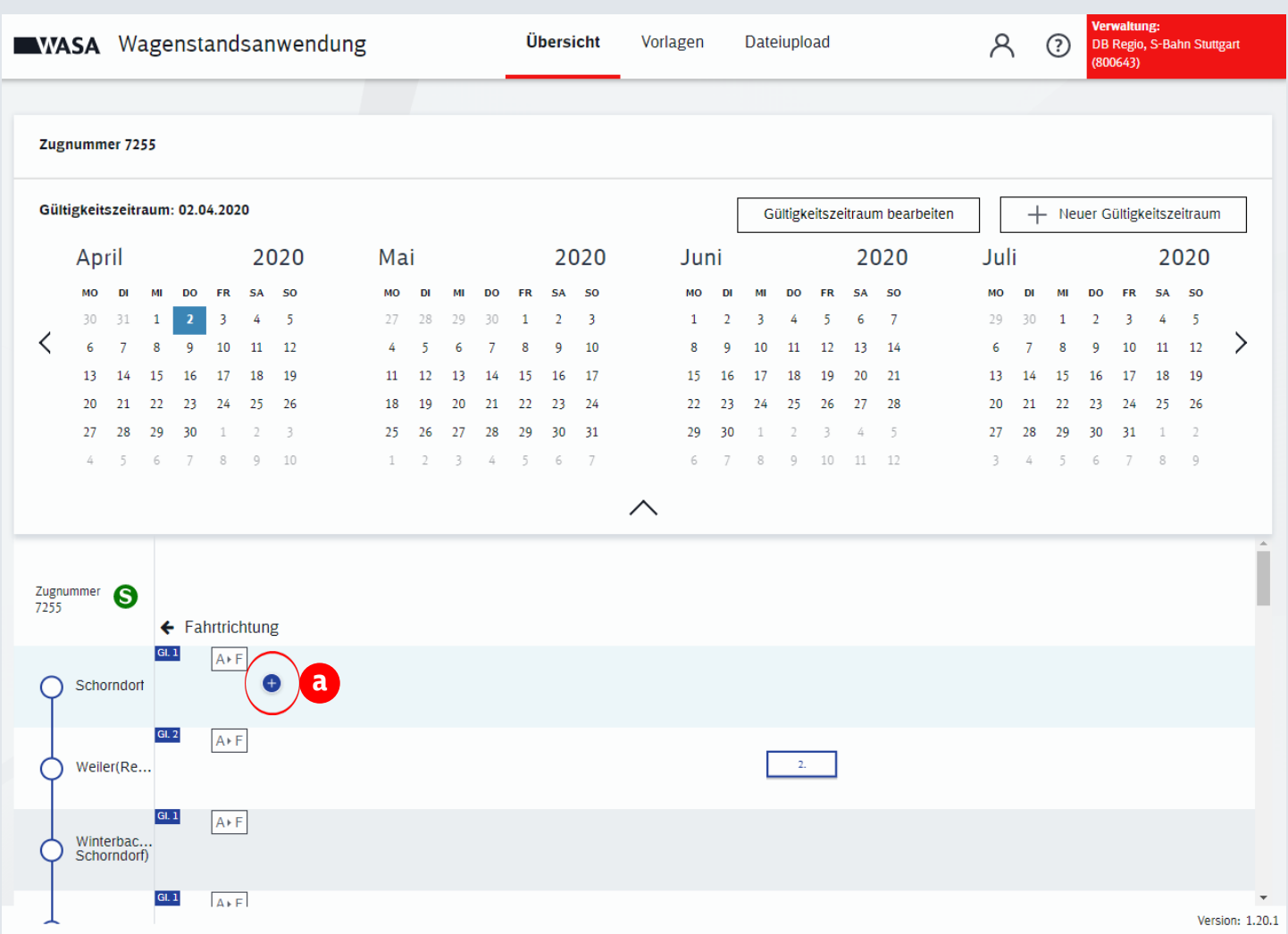

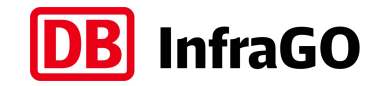

### **Variante 1:** Wagenstand erstellen über die **Vorlagenfunktion (2/2)**

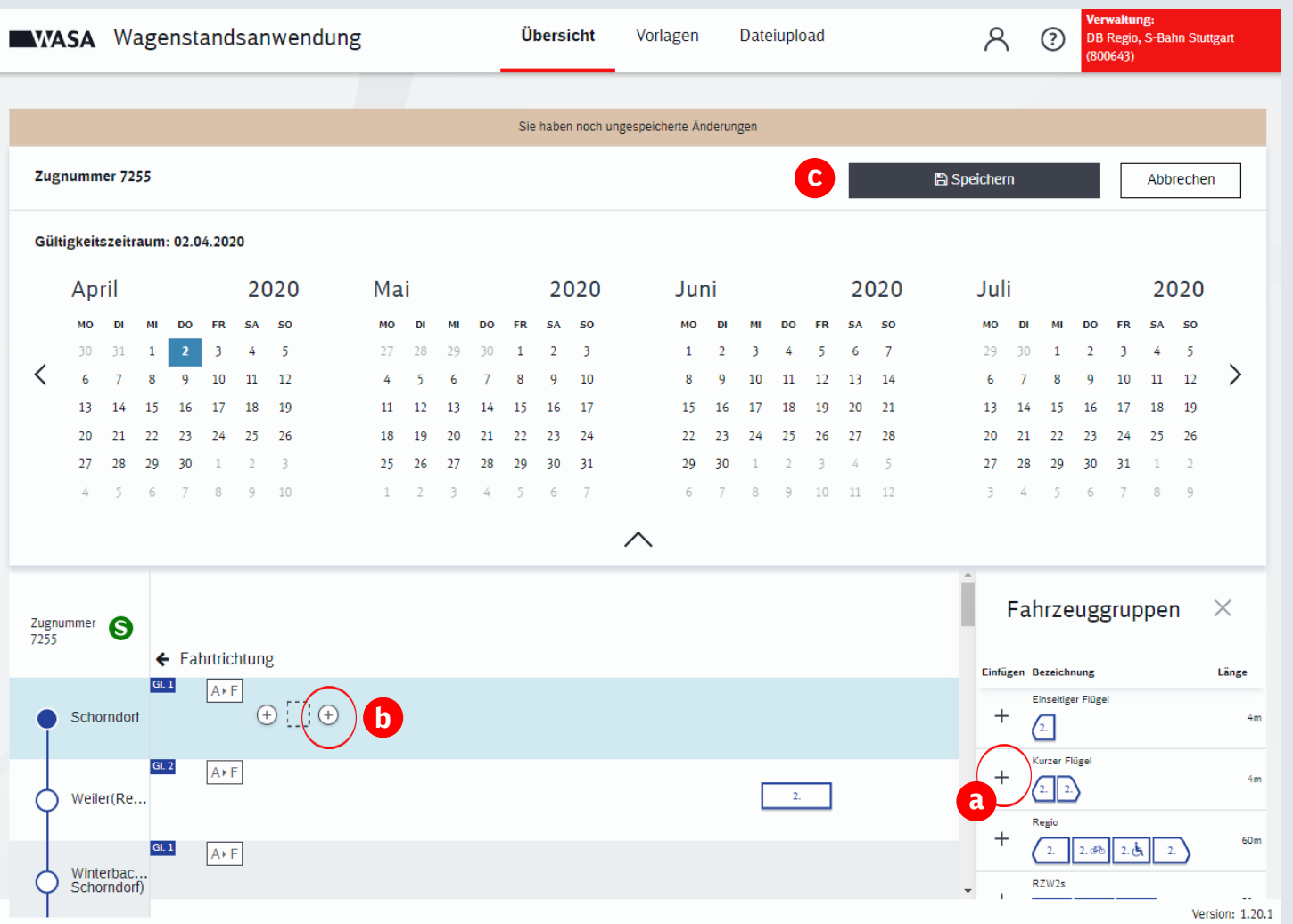

- a. Wählen Sie die gewünschte Vorlage über das Plus-Zeichen aus.
- b. Sie können weitere Fahrzeuggruppen hinzufügen. Klicken Sie auf das Plus-Zeichen und wiederholen den Vorgang, der unter Punkt a. beschrieben ist.
- c. Drücken Sie auf den Button "Speichern", um die Eingaben zu sichern.

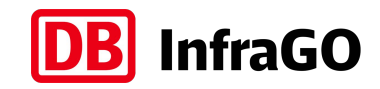

#### **Variante 1:** Wagenstand erstellen über die Vorlagenfunktion **– Änderung der Fahrtrichtung**

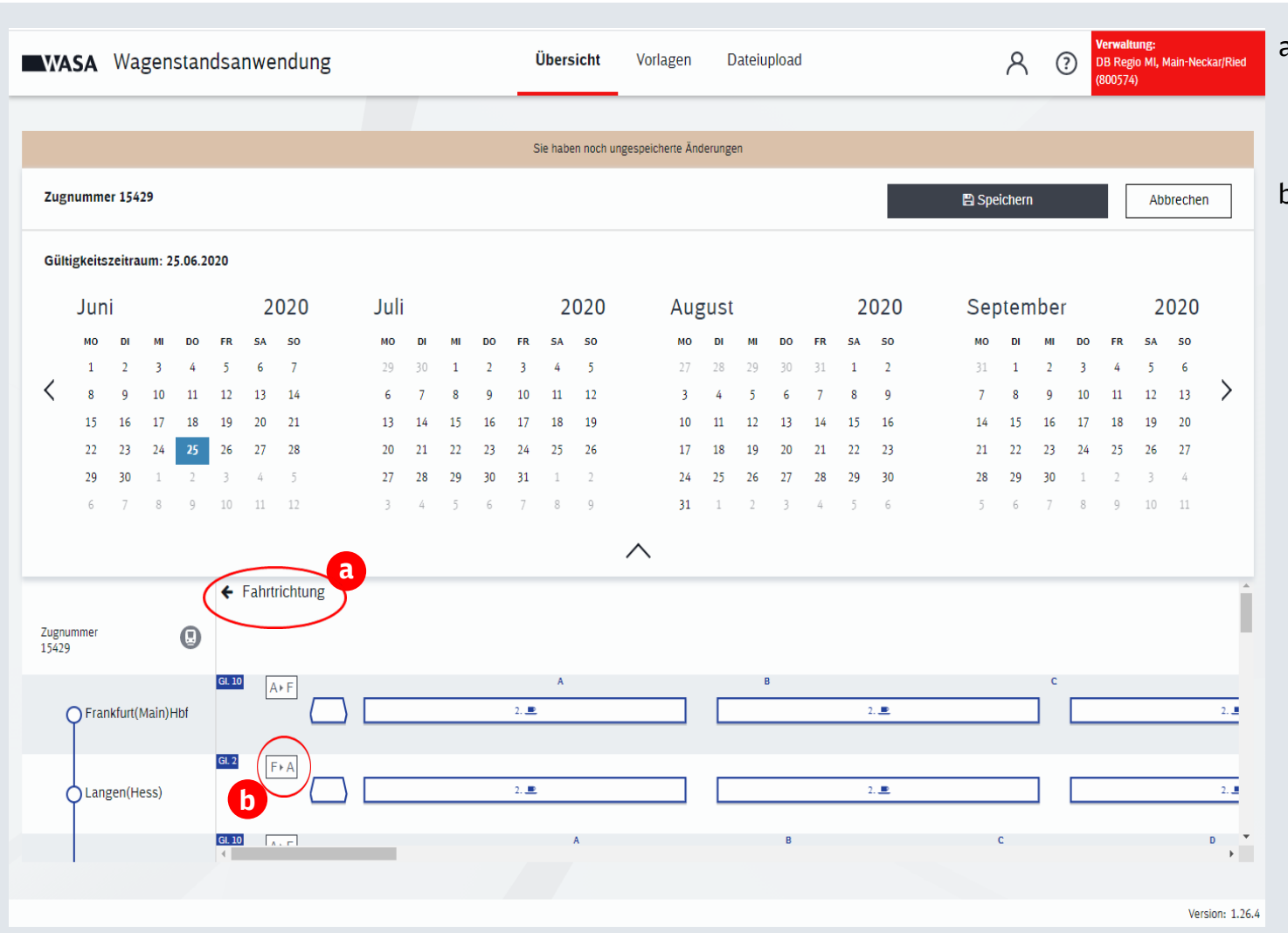

- a. Ihnen wird die Fahrtrichtung des Zuges angezeigt. Per Default ist die Fahrtrichtung innerhalb des Tools immer links.
- b. Sie können aber die Orientierung der Abschnittswürfel am Gleis für jeden Halt umkehren, indem sie auf  $A \rightharpoonup F$  klicken. Bei Änderung der Orientierung positioniert sich der Zug automatisch neu (nach Speichern) und orientiert sich dabei an den am Gleis vorhandenen Abschnittswürfeln. Die Fahrtrichtung in WASA wird immer noch links ausgewiesen, jedoch fährt der Zug nicht mehr von  $A \rightarrow F$ , sondern von  $F \rightarrow A$ aus.

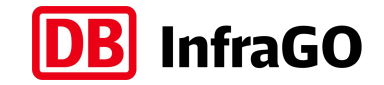

## **Anlegen von Flügelzügen (1/9)**

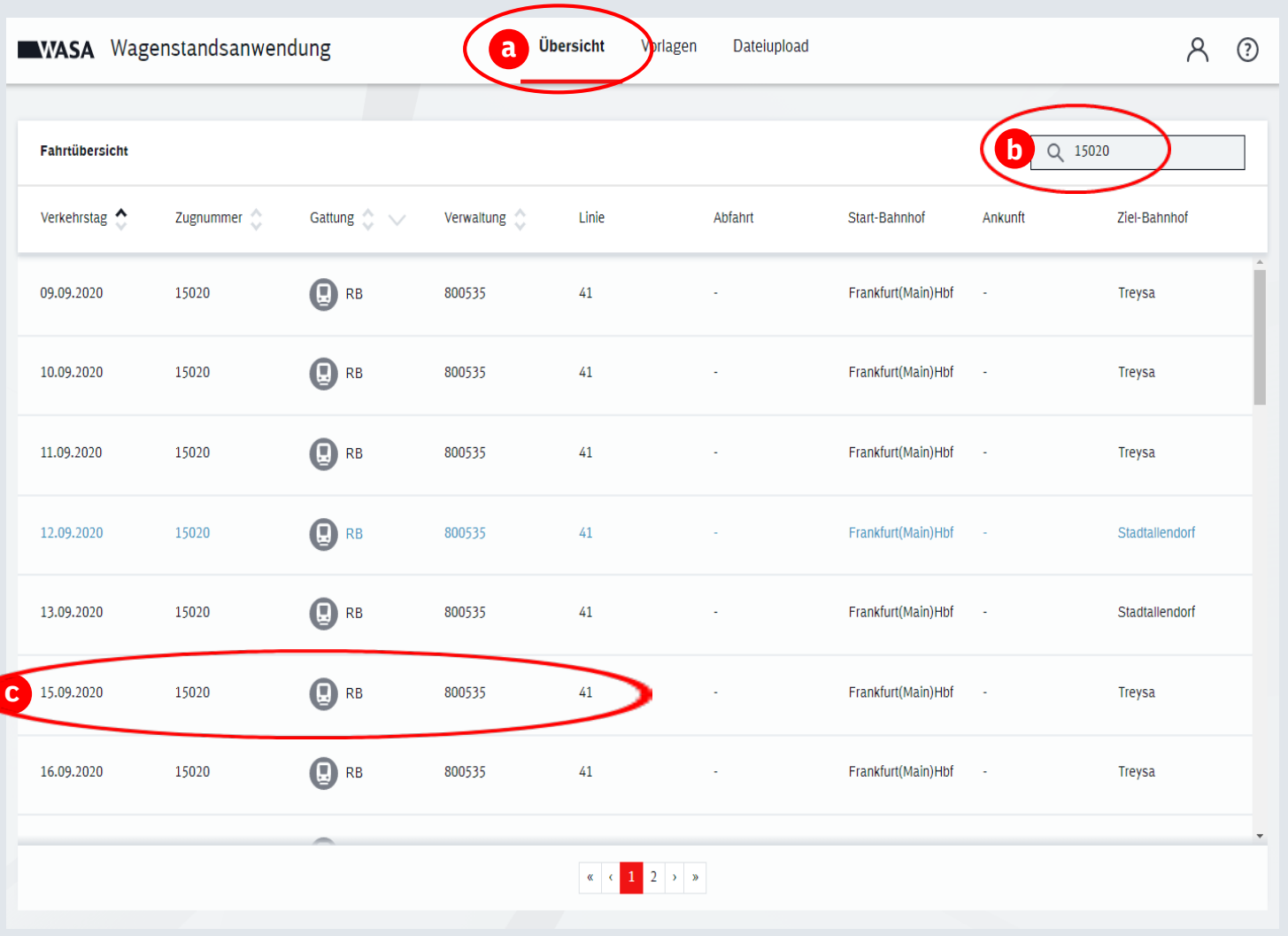

- a. Rufen Sie die Übersichtseite auf.
	- b. Suchen Sie den betroffenen Zug in der Suchfunktion.
- c. Wählen Sie mit einem Mausklick den betroffenen Zug aus.

๔

### **Anlegen von Flügelzügen (2/9)**

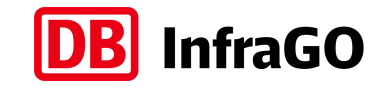

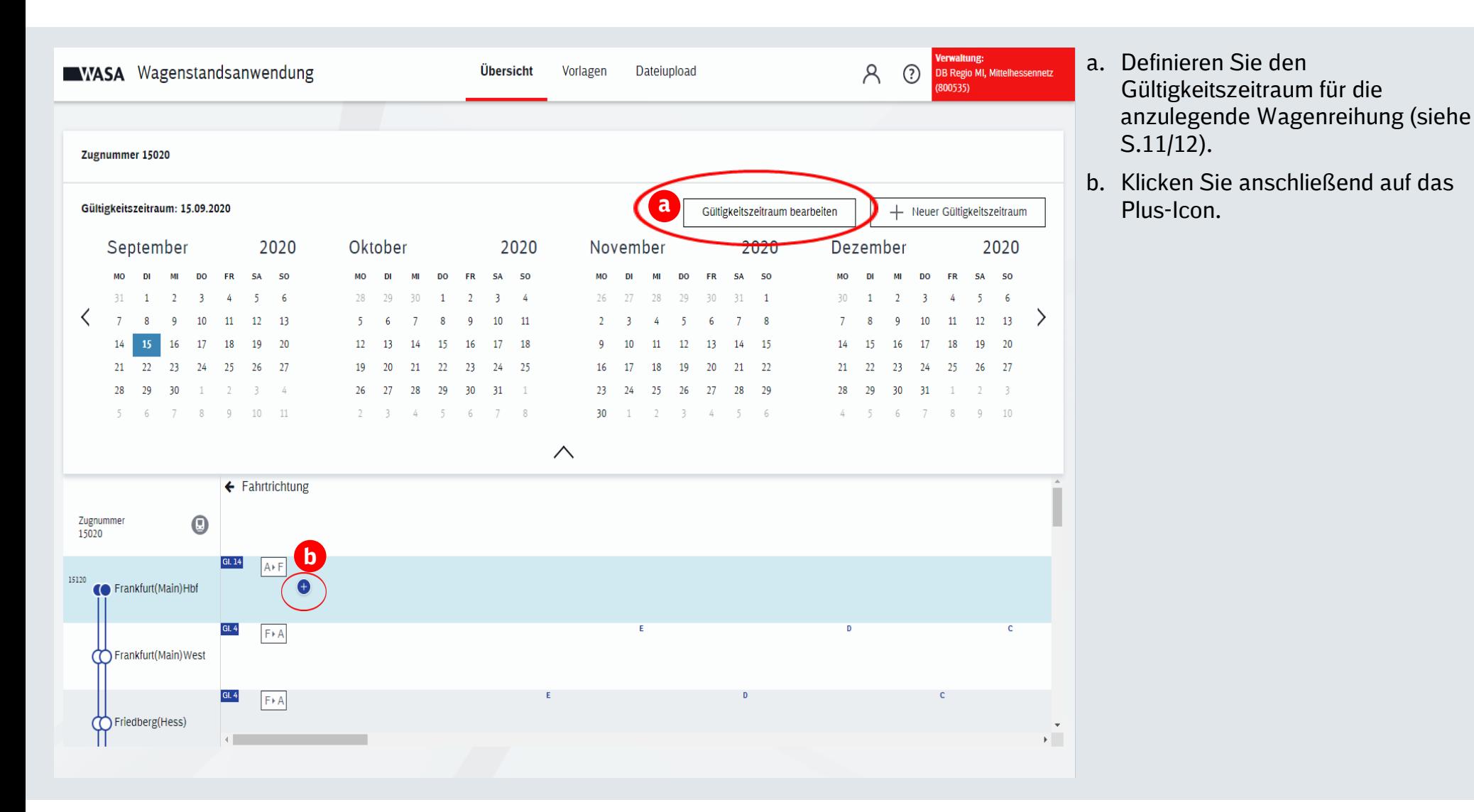

17 DB InfraGO AG | Reisendeninformation der Zukunft Stand: Januar 2024

### **Anlegen von Flügelzügen (3/9)**

WASA Wagenstandsanwendung

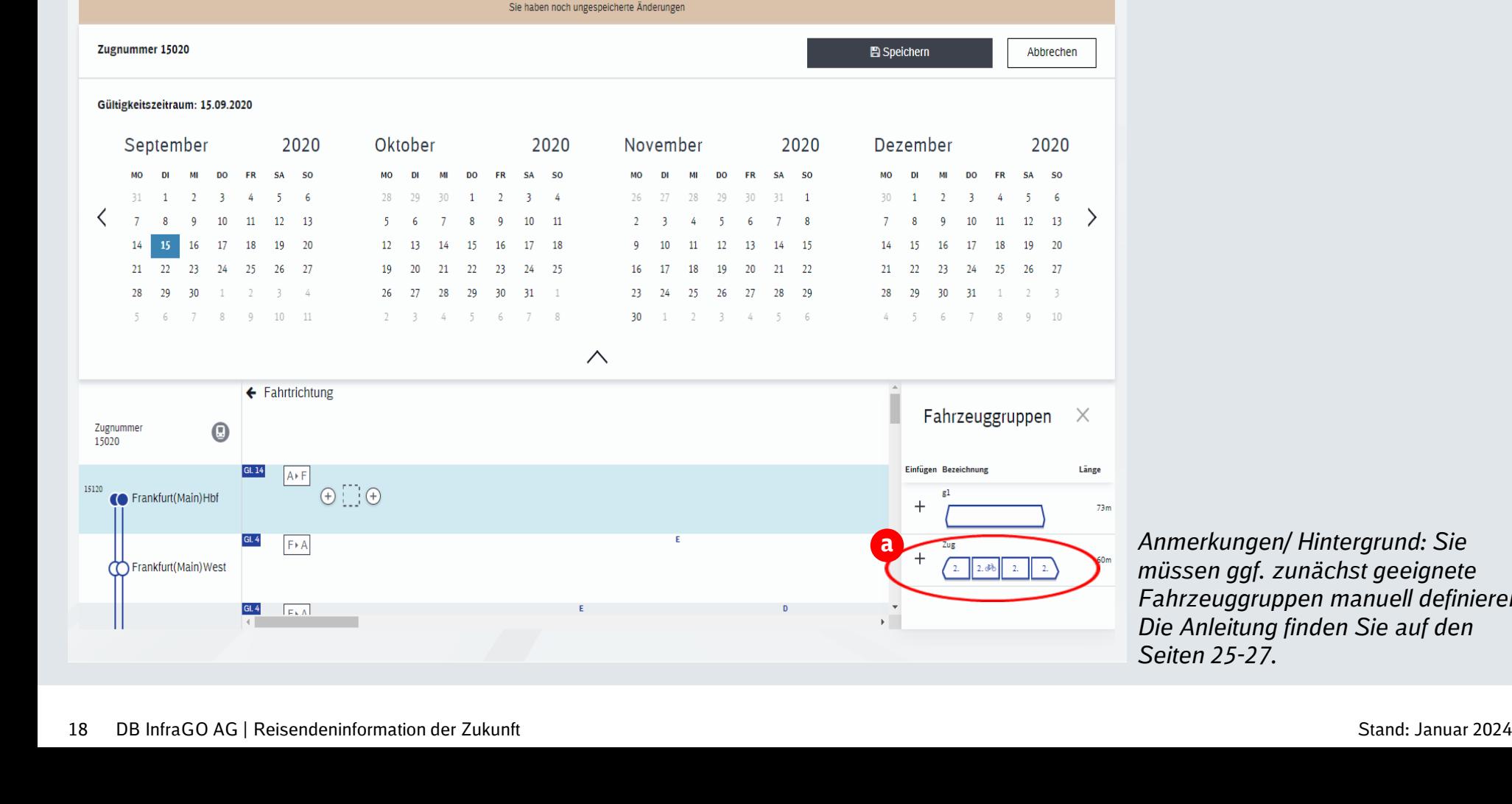

Übersicht

Vorlagen

**Dateiupload** 

a. Klicken Sie auf +, um die korrekte Fahrzeuggruppe hinzuzufügen.

 $\mathcal{A}$ 

 $\odot$ 

DB Regio MI, Mittelhessennetz

*Anmerkungen/ Hintergrund: Sie müssen ggf. zunächst geeignete Fahrzeuggruppen manuell definieren. Die Anleitung finden Sie auf den Seiten 25-27.*

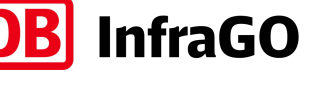

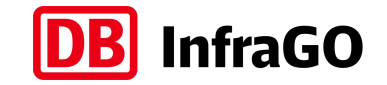

### **Anlegen von Flügelzügen (4/9)**

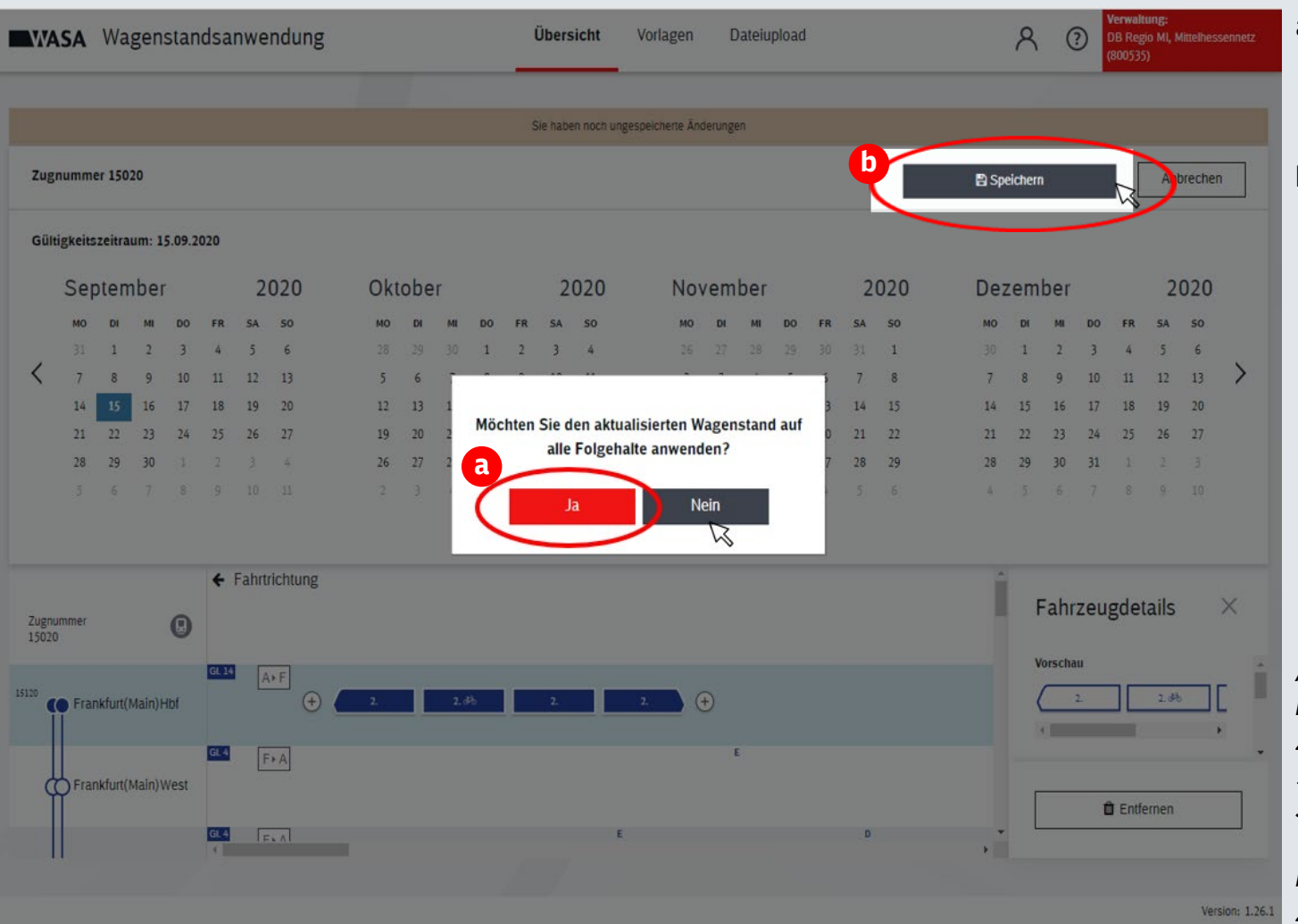

- a. Bestätigen Sie mit einem Mausklick auf den Button "Ja", dass Sie den Wagenstand auf alle Folgehalte anwenden möchten.
- b. Klicken Sie anschließend auf "Speichern".

*Anmerkungen/ Hintergrund: Sie haben nun die Wagenreihung für den ersten Zugteil (im Beispiel für Zugnummer 15020) angelegt. Die nachfolgenden Schritte beziehen sich auf die Wagenreihung des zweiten Zuges bzw. weiterer Züge (im Beispiel auf Zugnummer 15120).*

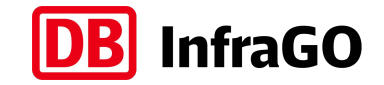

### **Anlegen von Flügelzügen (5/9)**

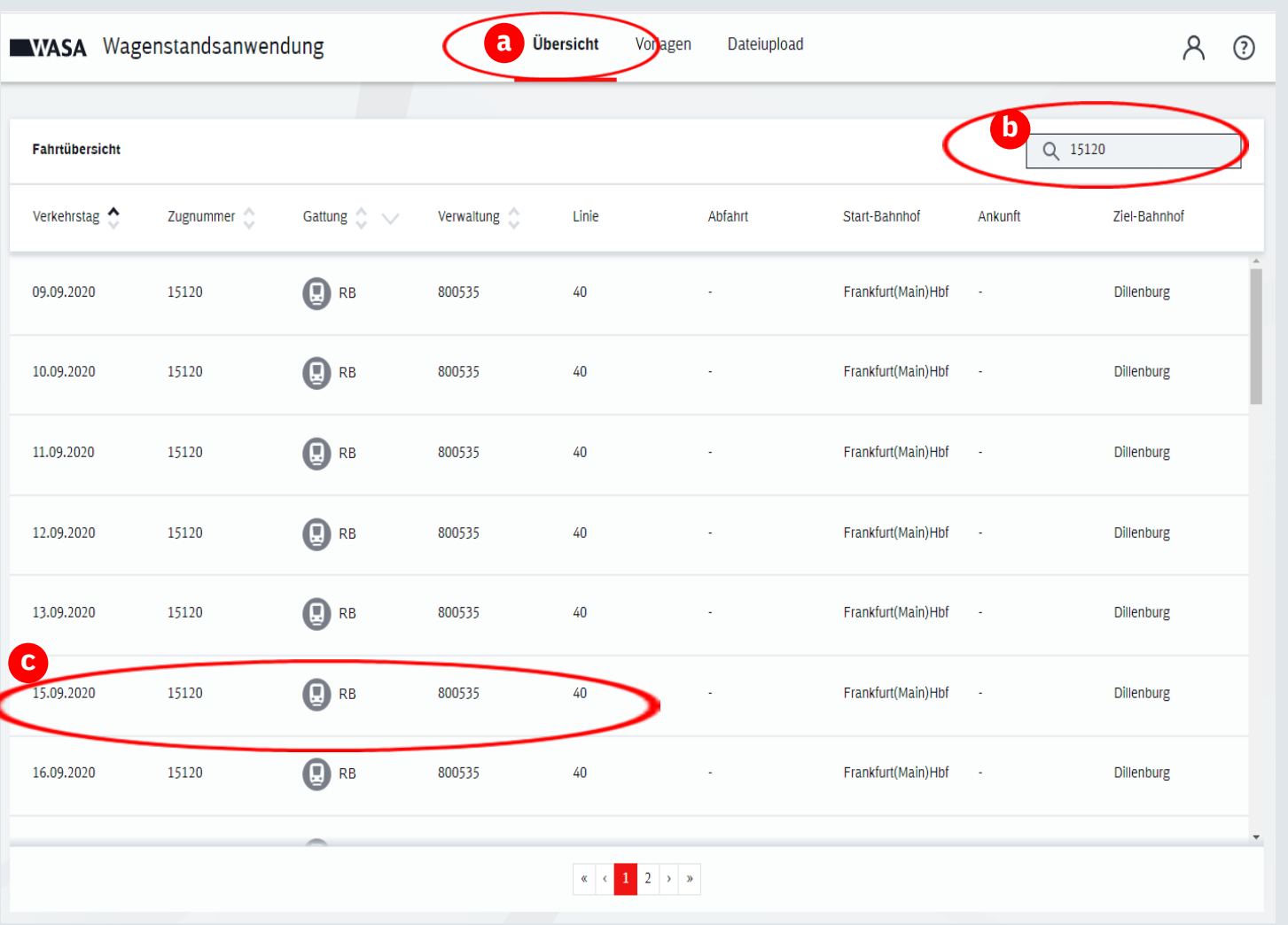

- a. Rufen Sie die Übersichtseite auf.
- b. Suchen Sie den betroffenen Flügelzug in der Suchfunktion.
- c. Wählen Sie mit einem Mausklick den betroffenen Zug aus.

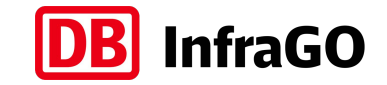

#### **Anlegen von Flügelzügen (6/9)**

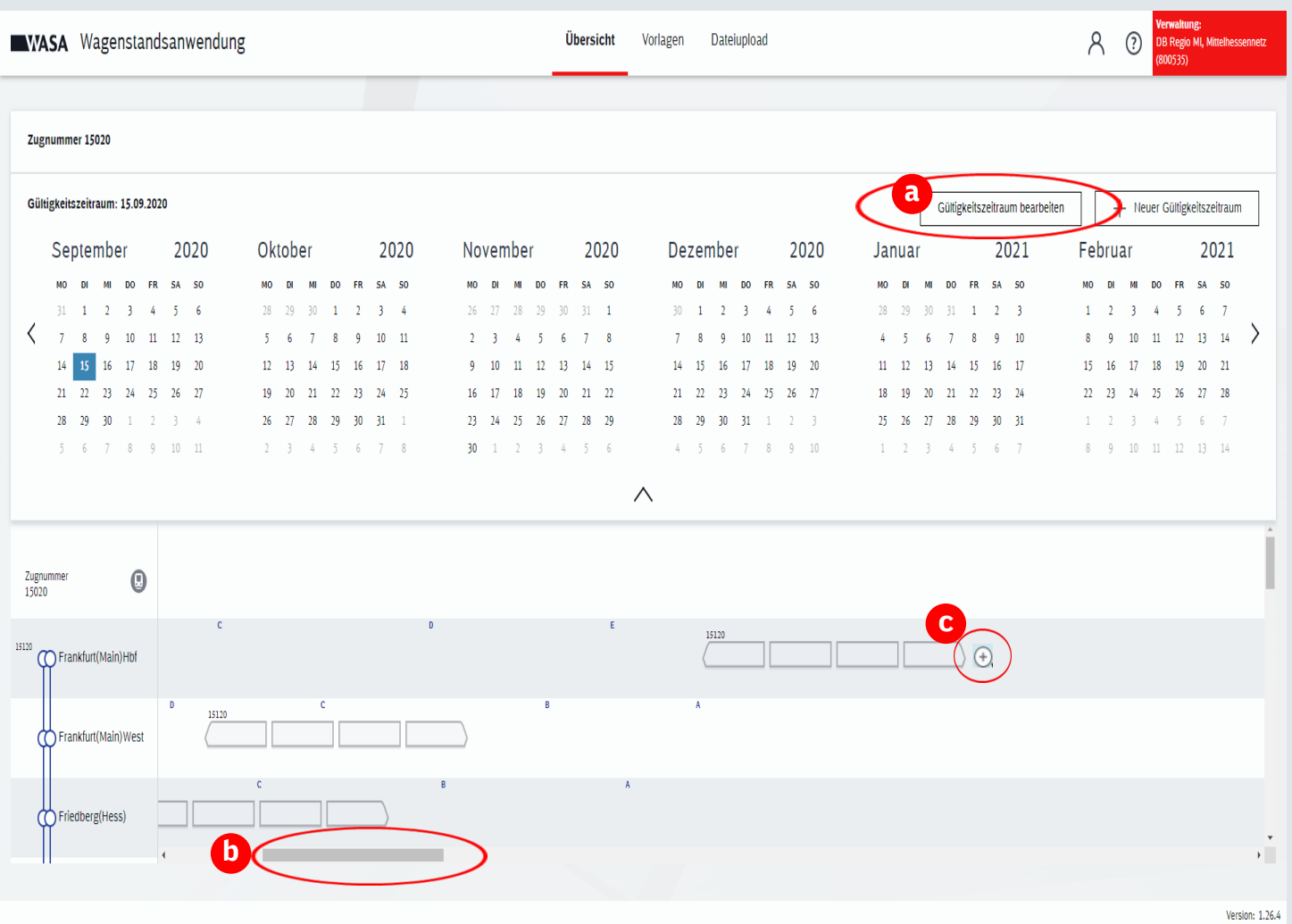

a. Definieren Sie den Gültigkeitszeitraum für die anzulegende Wagenreihung (siehe S.11/12).

- b. Der im vorherigen Schritt angelegte Wagenstand des ersten Flügels ist nun grau dargestellt sichtbar. Abhängig von der Position am Gleis kann es notwendig sein, in der Oberfläche horizontal an die entsprechende Stelle zu scrollen.
- c. Fahren Sie mit der Maus über den Abschnitt, in dem Sie die zweite Wagenreihung definieren möchten und klicken Sie auf das Plus-Icon.

### **Anlegen von Flügelzügen (7/9)**

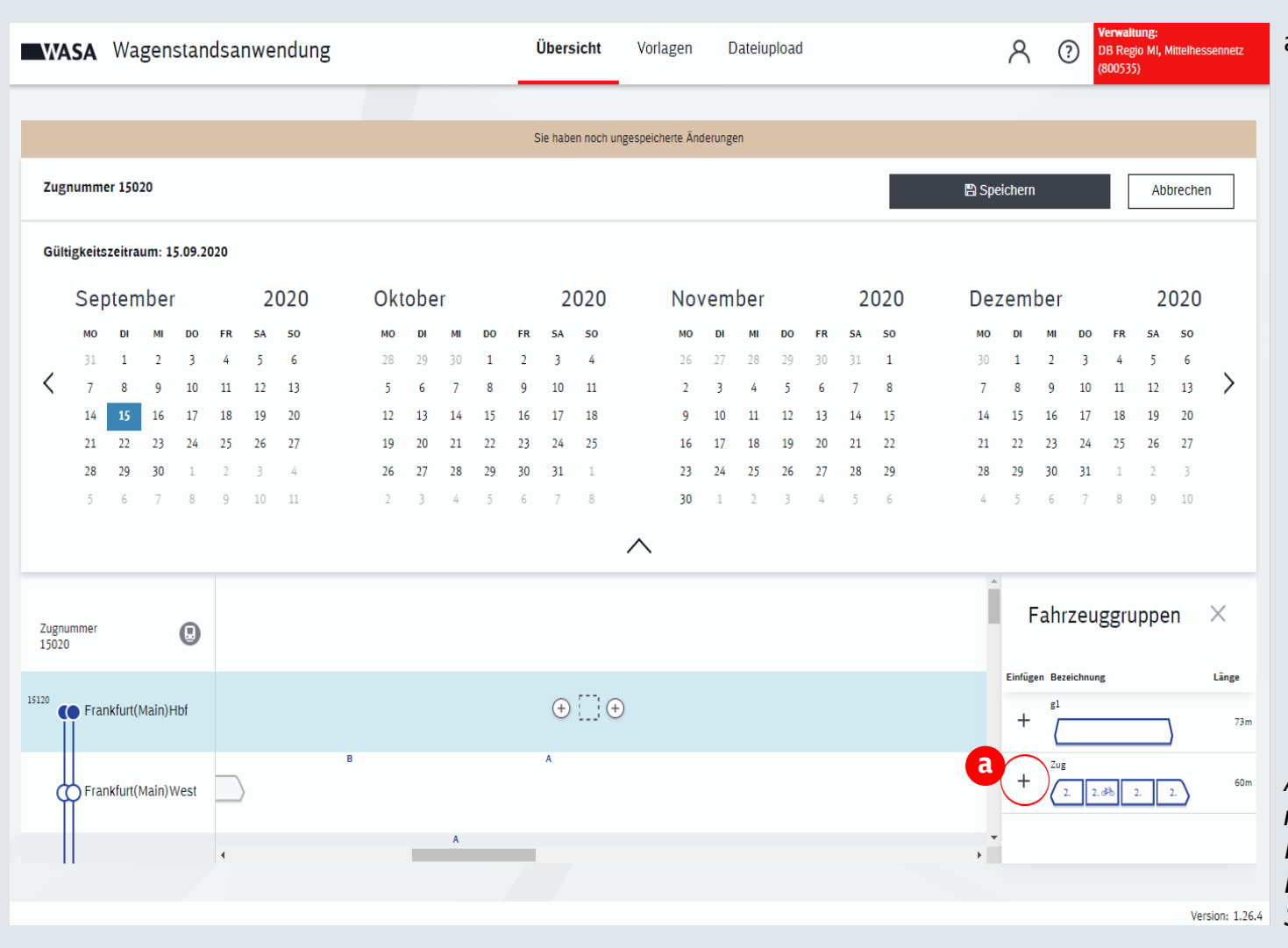

a. Klicken Sie auf +, um die korrekte Fahrzeuggruppe hinzuzufügen.

*Anmerkungen/ Hintergrund: Sie müssen ggf. zunächst geeignete Fahrzeuggruppen manuell definieren. Die Anleitung finden Sie auf den Seiten 25-27.*

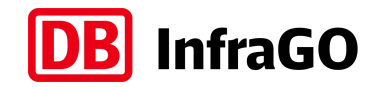

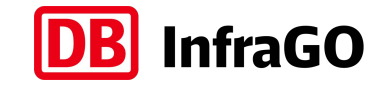

#### **Anlegen von Flügelzügen (8/9)**

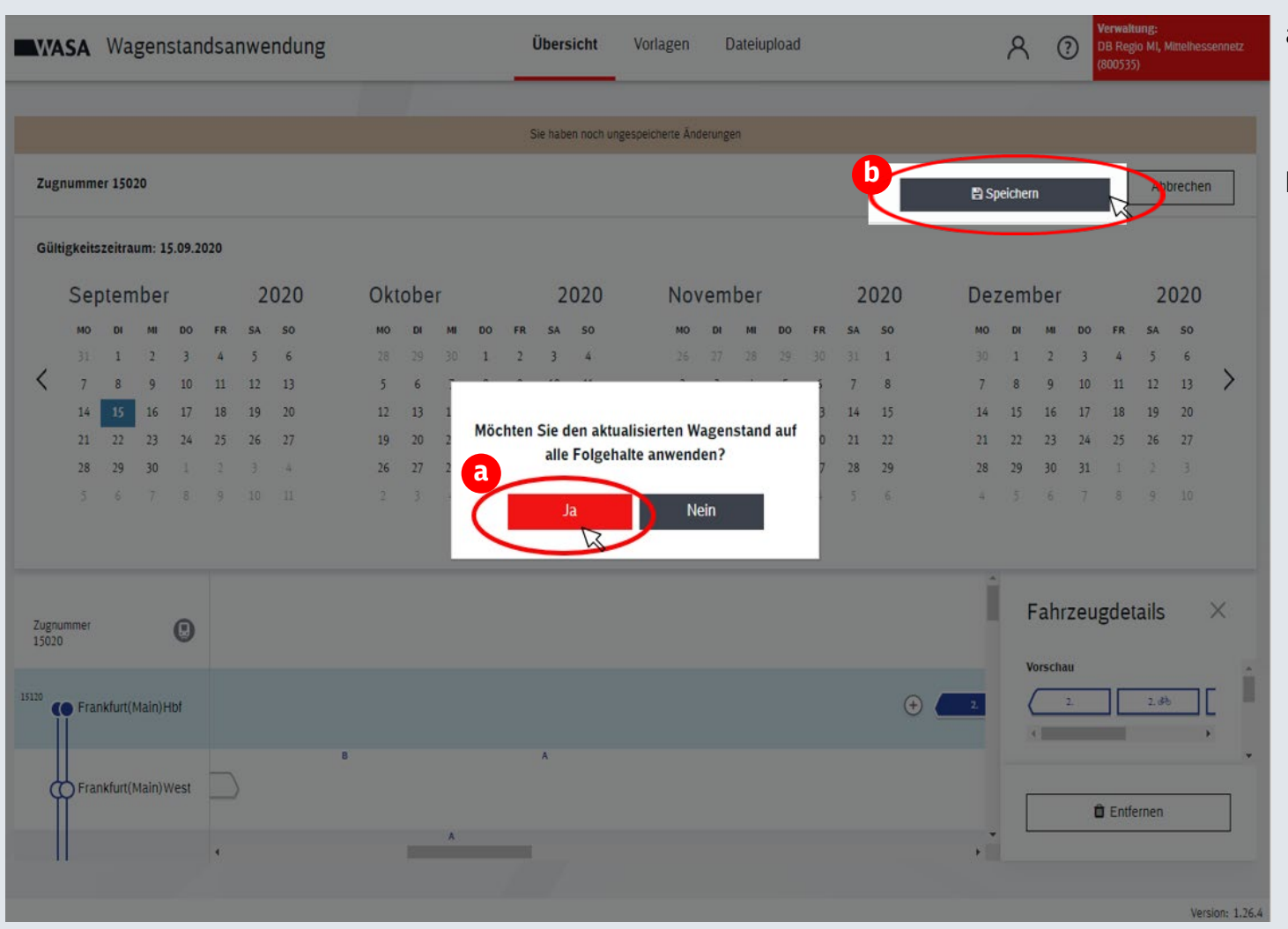

- a. Bestätigen Sie mit einem Mausklick auf den Button "Ja", dass Sie den Wagenstand auf alle Folgehalte anwenden möchten.
- b. Klicken Sie anschließend auf "Speichern".

#### **Anlegen von Flügelzügen (9/9)**

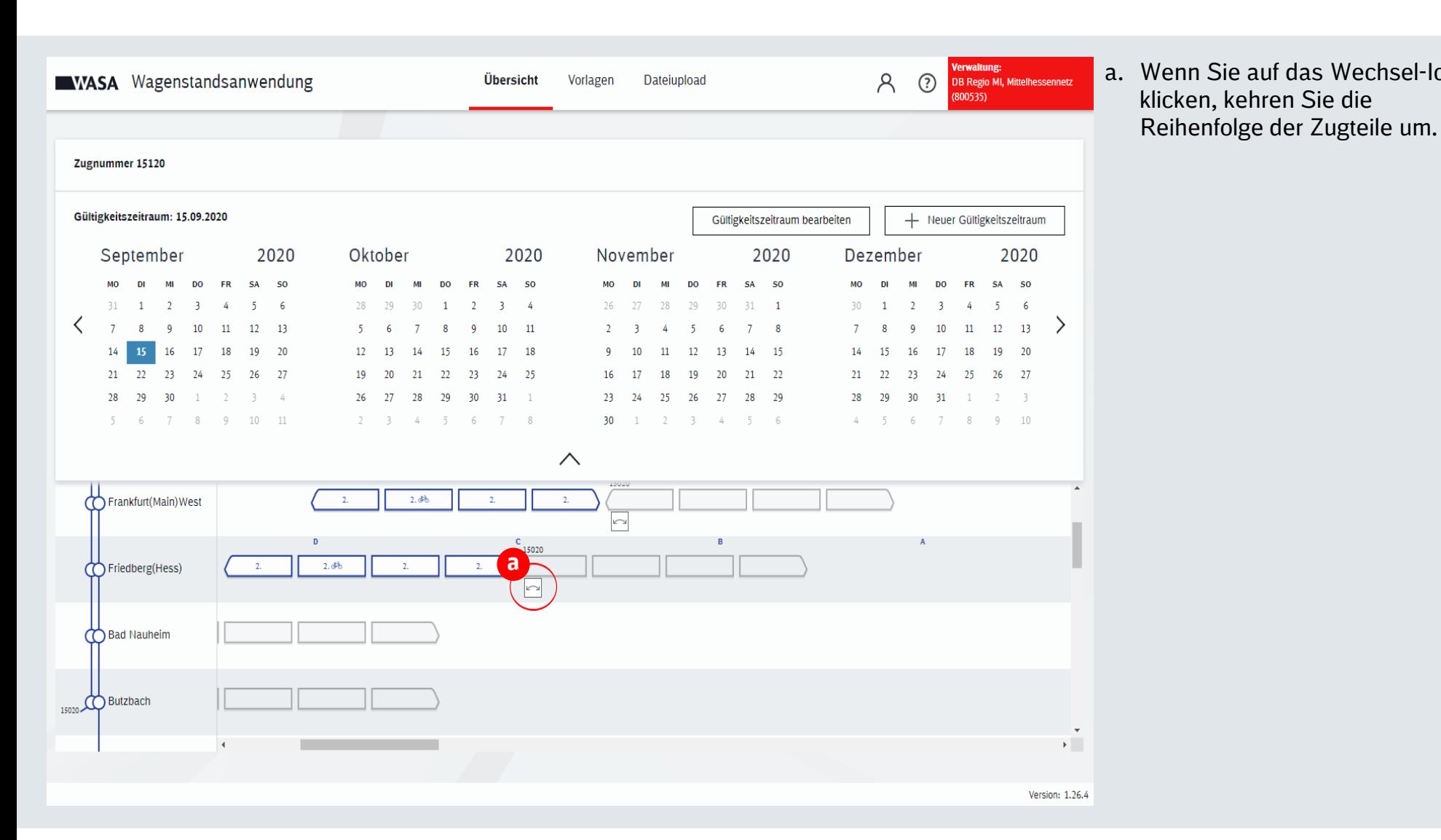

a. Wenn Sie auf das Wechsel-Icon klicken, kehren Sie die

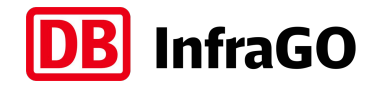

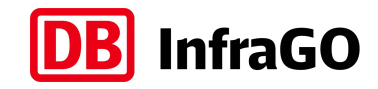

#### **Exkurs:** Neue Wagenstandsvorlage anlegen (1/3) ― Neue Fahrzeuge anlegen

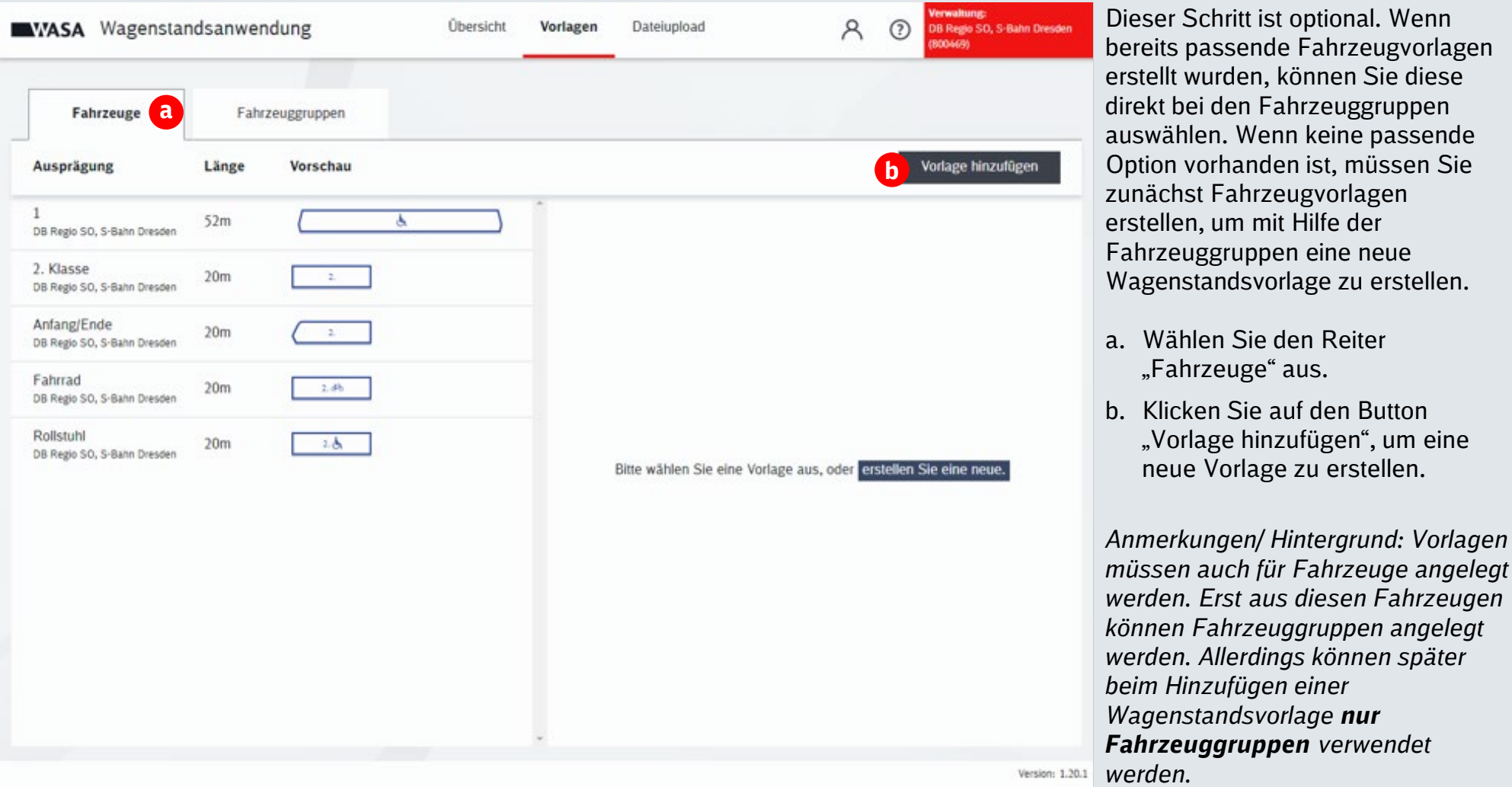

#### **Exkurs:** Neue Wagenstandsvorlage anlegen (2/3)

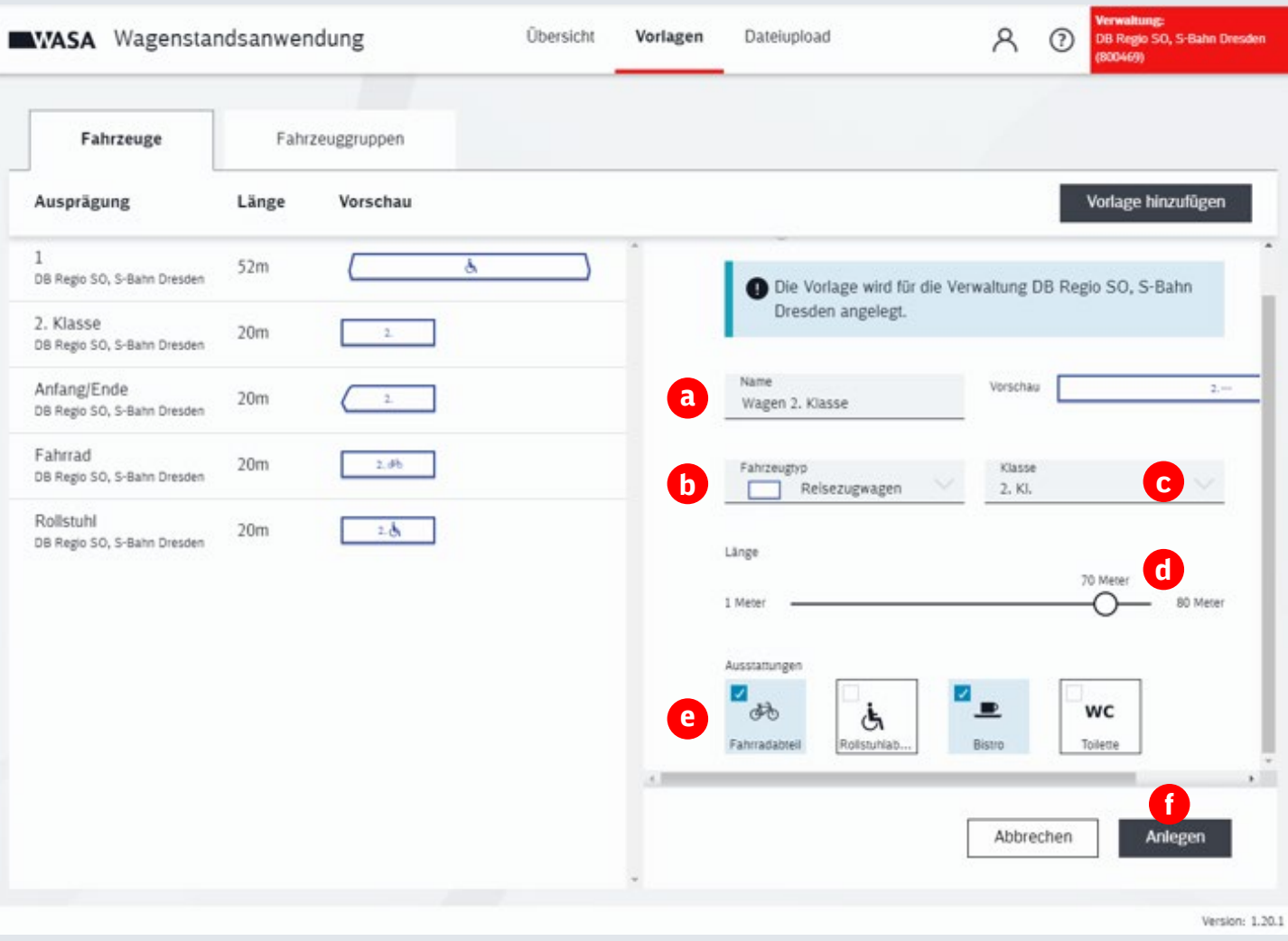

a. Geben Sie einen Namen für die Vorlage ein.

**InfraGO** 

- b. Wählen Sie einen Fahrzeugtyp aus.
- c. Wählen Sie eine Klasse aus.
- d. Wählen Sie über den Regler die Länge des Zuges aus.
- e. Wählen Sie die Ausstattung aus.
- f. Klicken Sie auf den Button "Anlegen", um die Fahrzeugvorlage zu erstellen.

*Anmerkungen/ Hintergrund: Sie können zwischen folgenden Ausstattungsmerkmalen wählen:* 

- *Fahrradabteil*
- *Rollstuhlabteil*
- *Bistro*
- *Toilette*

#### **Exkurs:** Neue Wagenstandsvorlage anlegen (3/3)

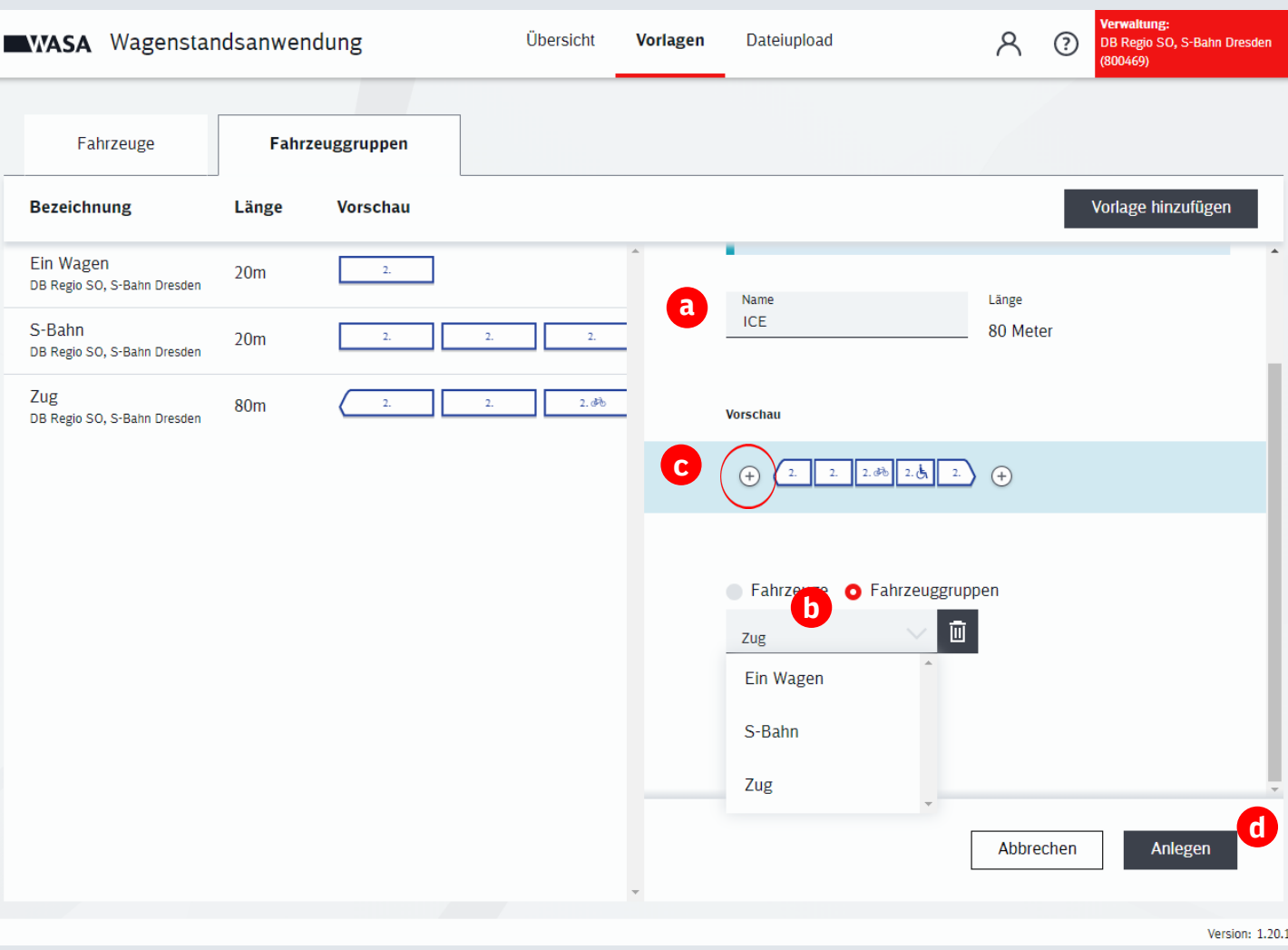

a. Geben Sie einen Namen für die Vorlage ein.

**DB** InfraGO

- b. Wählen Sie entweder zwischen "Fahrzeuge" oder
	- "Fahrzeuggruppen" aus und fügen das gewünschte Fahrzeug bzw. die Fahrzeuggruppen hinzu.
- c. Klicken Sie auf das Plus-Zeichen um ggf. einen weiteren Wagen hinzuzufügen. Wählen Sie dafür wieder zwischen "Fahrzeuge" oder "Fahrzeuggruppen" (siehe Punkt b) aus.
- d. Klicken Sie auf den Button "Anlegen", um die Wagenstandsvorlage zu erstellen.

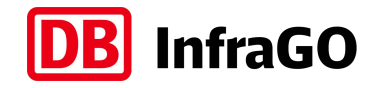

#### **Variante 2:** Wagenstand erstellen über **CSV-Upload**

Auswahl der Datei sowie Verwaltung und anschließender Upload

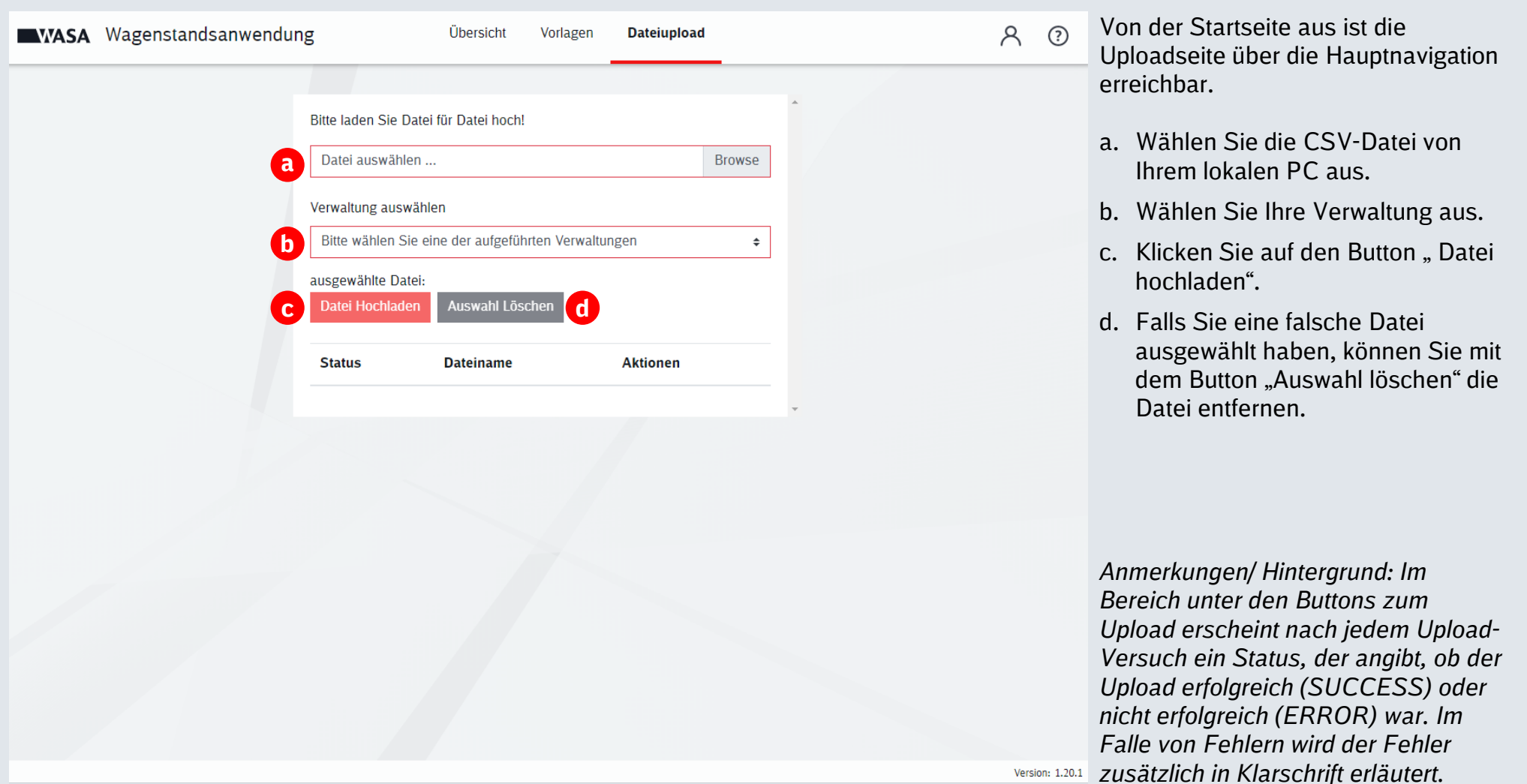

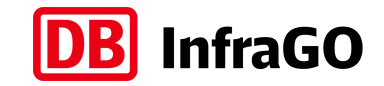

#### **Exkurs:** Erstellung einer CSV-Datei

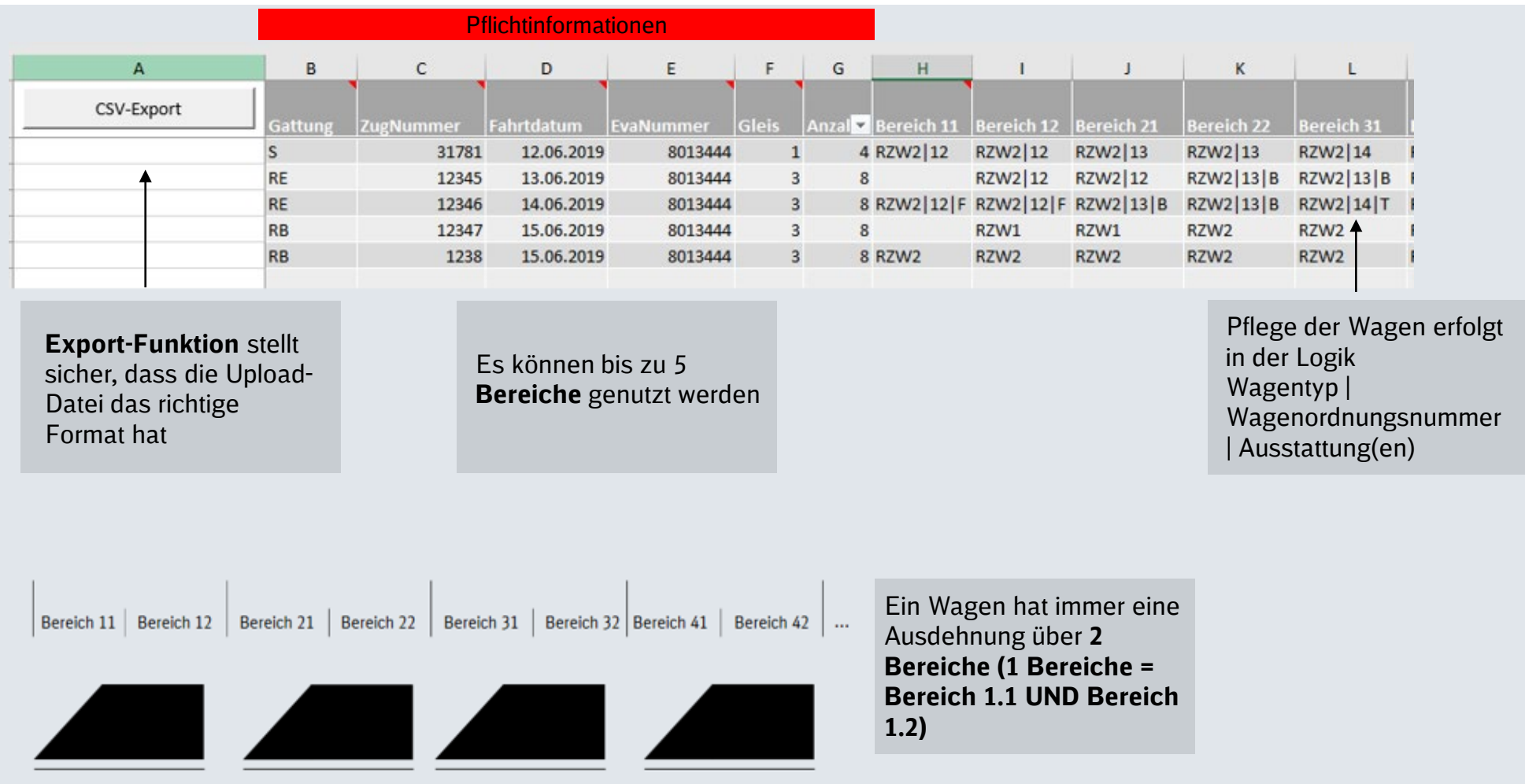

#### **Exkurs:** Verfügbare Wagen und Ausstattungsmerkmale

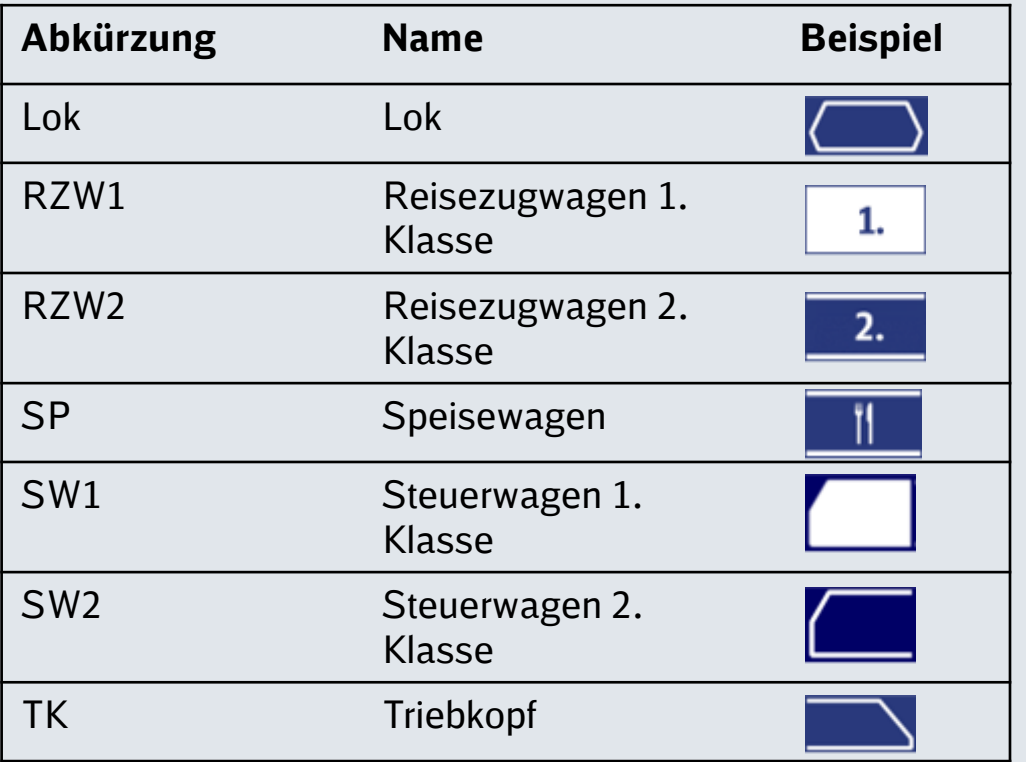

#### **Beispiel:**

 $\overline{ }$ 

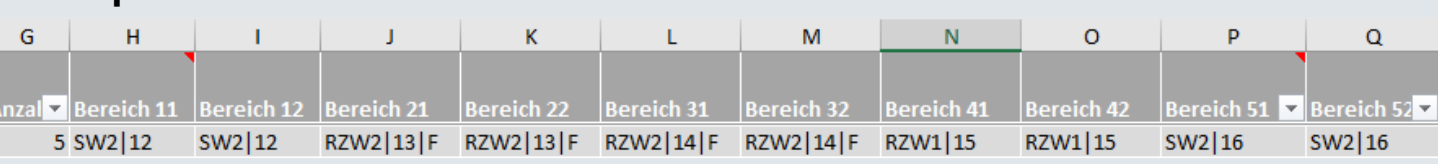

#### Verfügbare Wagentypen Verfügbare Ausstattungen

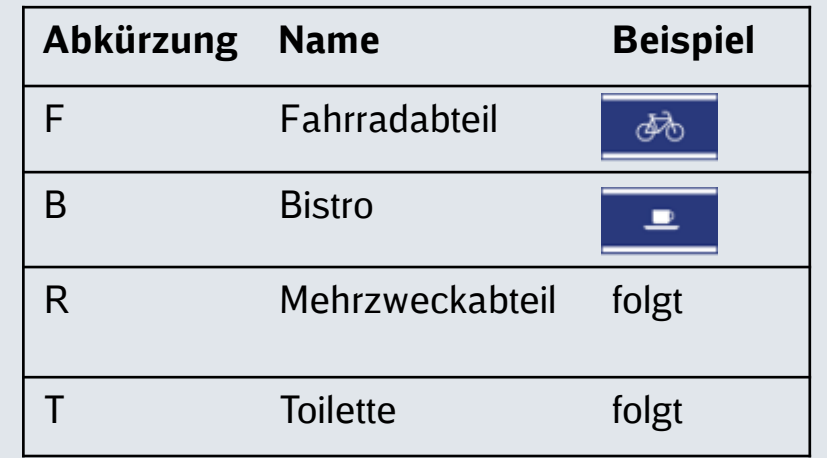

#### z.B.: RZW2 | 13 | F

Wagentyp: Reisezugwagen 2. Klasse | Wagenordnungsnummer: 13 | Ausstattung: Fahrradabteil

**InfraGO** 

**DBI**